# Practicumhandleiding vermogenselektronica II DC-AC inverter

dr.ir. P.J. van Duijsen ing. D.C. Zuidervliet

April 2024

First Edition 2017, First printing Copyright 2017 by Peter van Duijsen, Simulation Research Press. All rights reserved.

Revision, April 2024, Diëgo Zuidervliet, THUAS.

Revision, April 2022, Diëgo Zuidervliet, THUAS.

Revision, April 2021, Diëgo Zuidervliet, THUAS.

Printed in The Netherlands. No part of this publication may be reproduced or distributed in any form or by any means, or stored in a database or retrieval system, without the prior written permission of the publisher.

The sponsoring editor for this book was the Haagse Hogeschool Printed and bound by [Haagse Hogeschool] Cover design copyright 2017 Simulation Research Press

This book is intended to be used as a reference for information regarding Power Electronics systems. It is not intended to encourage or discourage any Power Electronics type, design, or process. Some of the configurations or processes described herein may be patented. It is the responsibility of the user of this information to determine if any infringement may occur as a result thereof.

Information contained in this work has been obtained by Simulation Research Press from sources believed to be reliable. However, neither Simulation Research Press nor its authors guarantee the accuracy or completeness of any information published herein, and neither Simulation Research Press nor its authors shall be responsible for any errors, omissions, or damages arising out of use of this information. This work is published with the understanding that Simulation Research Press and its authors are supplying information but are not attempting to render engineering or other professional services. If such services are required, the assistance of an appropriate professional should be sought.

ii

# Samenvatting

Deze handleiding beschrijft de basisschakelingen en bijbehorende opdrachten om een werkende enkelfase inverter met stroomsturing te maken. Als eerste worden met behulp van simulatiestudies de basiswerking van de enkelfase inverter gedemonstreerd. Vervolgens worden de schakelingen opgebouwd en afzonderlijk getest, alvorens de regellus gesloten wordt en de stroomsturing getest kan worden.

### Educatieve doelstellingen

- Inzicht in de basiswerking en principes van de enkelfase inverter.
- Leren kennen van de verschillende modulatieprincipes van de enkelfase DC-AC inverter.
- Begrijpen hoe gatedrivers Mosfets moeten aansturen in een inverter.
- Opbouwen en metingen verrichten aan een inverter/pulsbreedte modulator en een analoge stroomsturing.
- In staat zijn om de berekeningen aan inverters uit te voeren.

#### Benodigde tijd

De benodigde tijd om de basisprincipes te leren en de schakelingen op te bouwen is sterk afhankelijk van uw kennis van elektronica en vaardigheid in het opbouwen van elektronische schakelingen. Om tot een succesvol werkende enkelfase inverter te komen zal ongeveer 4 lesuren duren. Metingen verrichten en uitvoeren van de opdrachten vragen om een tijd van ongeveer 3 lesuren.

### Basiskennsis

Een basiskennis van elektronica en vermogenselektronica I is aan te bevelen voordat je met dit practicum begint. Na het afronden van dit practicum, het bouwen van de inverter met regeling en het maken van de opdrachten, zal je beter begrijpen hoe een practische inverter-schakeling is opgebouwd en hoe de regeling van een inverter werkt.

### Simulatie Software

De simulatie opdrachten opgenomen in deze handleiding, werken alle met de laatste versie van het simulatieprogramma Caspoc. Er is geen installatie vereist. Na uitpakken van de software caspoc.zip, kunnen de opdrachten direct uitgevoerd worden.

### Learning by doing

Leren door te doen is de beste manier om nieuwe technologien te begrijpen. Het dictaat behorende bij het college Vermogenselektronica II geeft de theoretische achtergrond die nodig is voor het begrijpen van de inverter en de regeling. Hoewel lang niet altijd compleet, het geeft een helder overzicht van het vakgebied dat steeds belangrijker wordt.

Alphen aan den Rijn Peter J. van Duijsen

iv

# Inhoudsopgave

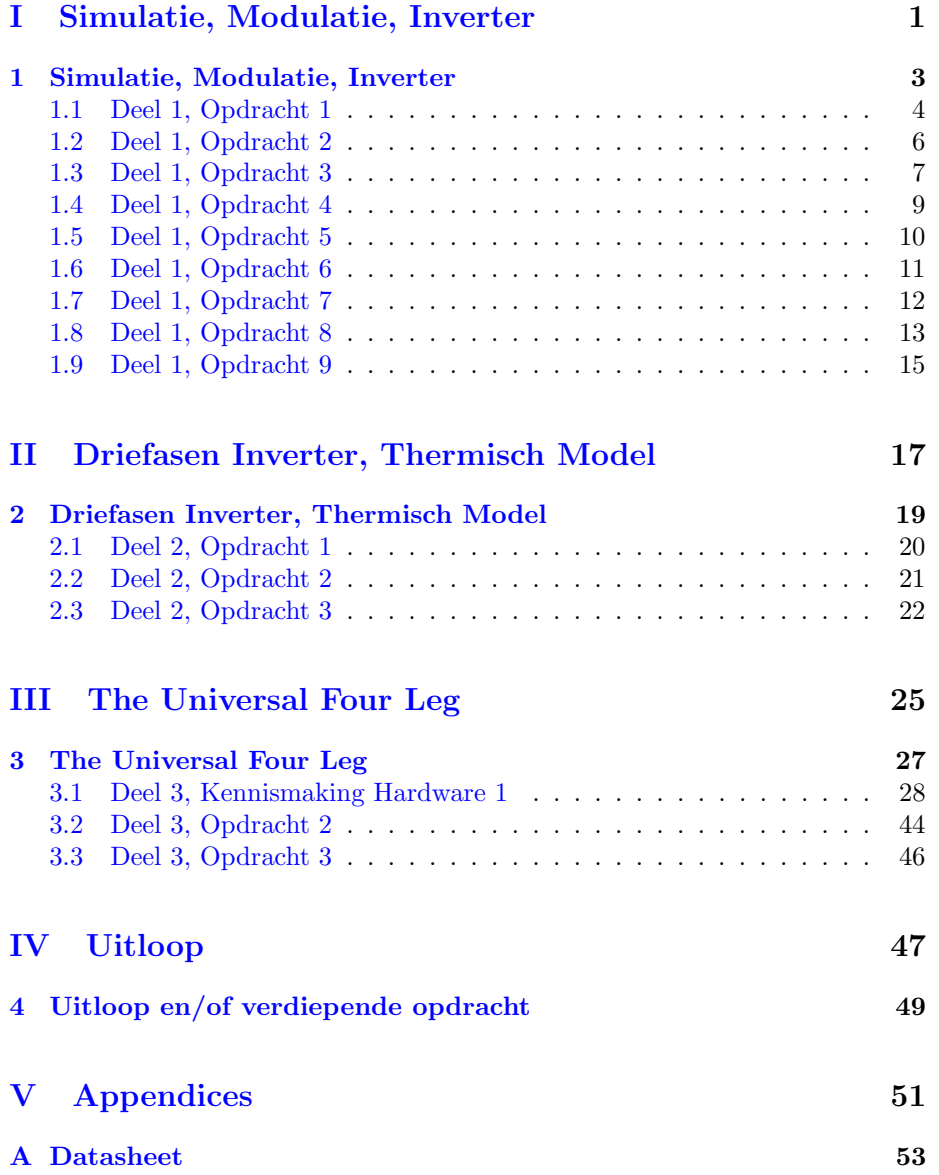

### $\label{thm:univ} INHOUDSOPGAVE$

# Lijst van figuren

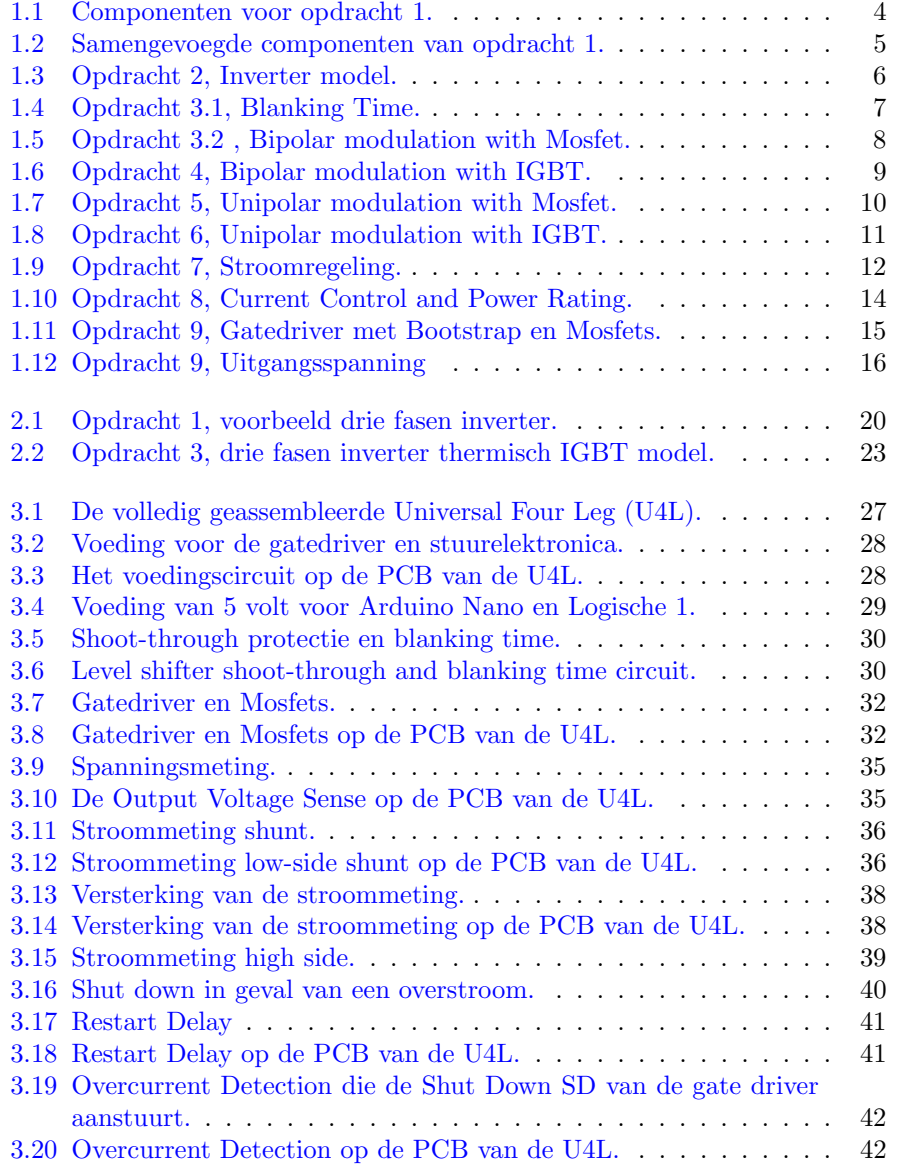

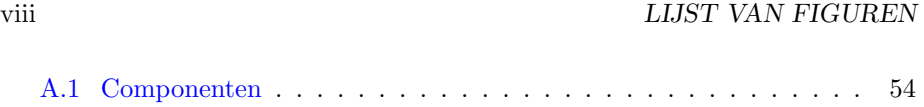

# Deel I

# <span id="page-8-0"></span>Simulatie, Modulatie, Inverter

# <span id="page-10-0"></span>Hoofdstuk 1

# Simulatie, Modulatie, Inverter

In dit deel van het practicum gaan we een 1-fase inverter simuleren. Het doel van de ze les om te begrijpen hoe een een-fase inverter werkt. Dit doen we met simulatie, omdat je dan de modulatie principes goed kan bestuderen.

Het eerste leerdoel is om de twee verschillen tussen bipolair en unipolair te begrijpen en te verklaren.

Het tweede leerdoel is om de invloed van de parasitaire componenten rondom de Mosfet te begrijpen en de daarbij behoren golfvormen te begrijpen en te verklaren. Alleen dan kan je ze straks ook bij een meting op de scope verklaren.

Download de zip file vanaf de <http://www.dc-lab.org/hhs/ve2/> en uitpakken. Een volledige installatie hoeft niet, je kunt het bestand Caspoc2015.exe starten en in de folders van Les 1 of Hoofdstuk 1 staan de bijbehorende opdrachten. Het is in dit practicum belangrijk dat je de 1-fase inverter kan dimensioneren. In dit simulatie practicum gaan we kijken wat de invloed van de schakel frequentie en modulatie index is op de stroom in de belasting. Voor het simulatieprogramma Caspoc is achter in deze handleiding een Quickstart opgenomen. Hier staan de meest belangrijke instructies voor het werken met Caspoc.

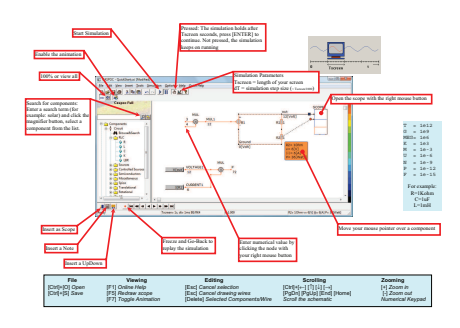

## <span id="page-11-0"></span>1.1 Deel 1, Opdracht 1

### Simulatie

Open (les1/Opdracht1.csi) en probeer door verschuiven van de componenten en het maken van verbindingen een AC inverter te maken. De sinus referentie moet je aan de modulatie index ingang van de modulator aansluiten.

1) Probeer zelf de schakeling op te bouwen, en plaats een schermafbeeling van je ontwerp in je rapportage.

<span id="page-11-1"></span>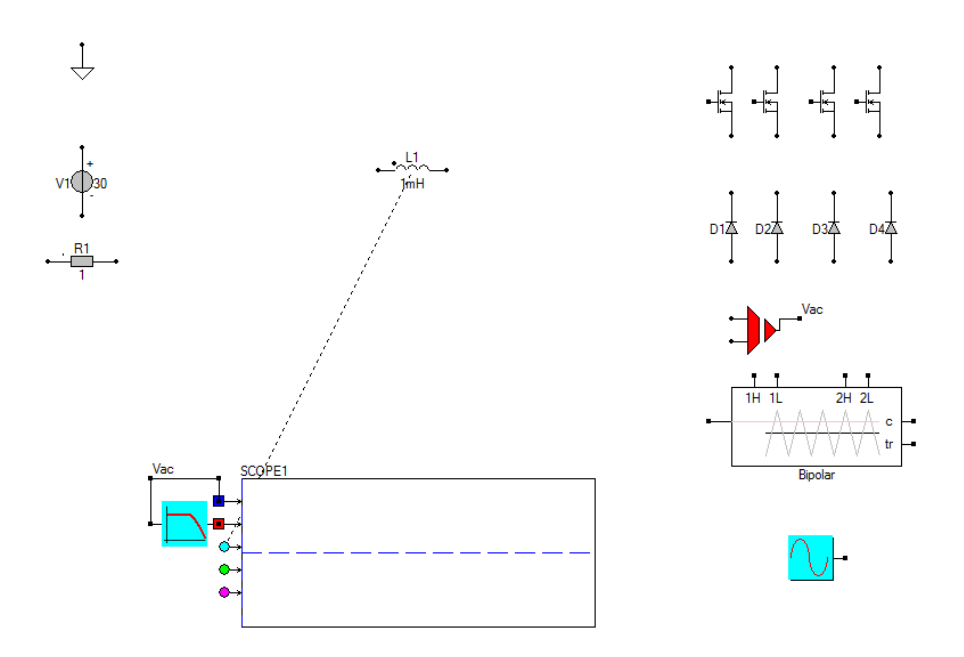

Figuur 1.1: Componenten voor opdracht 1.

2) Meet de spanning over de belasting voor een modulatie index mi=1. Toon aan en verklaar.

3) Meet de stroom door de belasting, dit is de seriedeling van R1 en L1. Toon aan en verklaar.

4) Bereken de fase verschuiving tussen spanning en stroom van de R-L last en controleer dit met de metingen.

<span id="page-12-0"></span>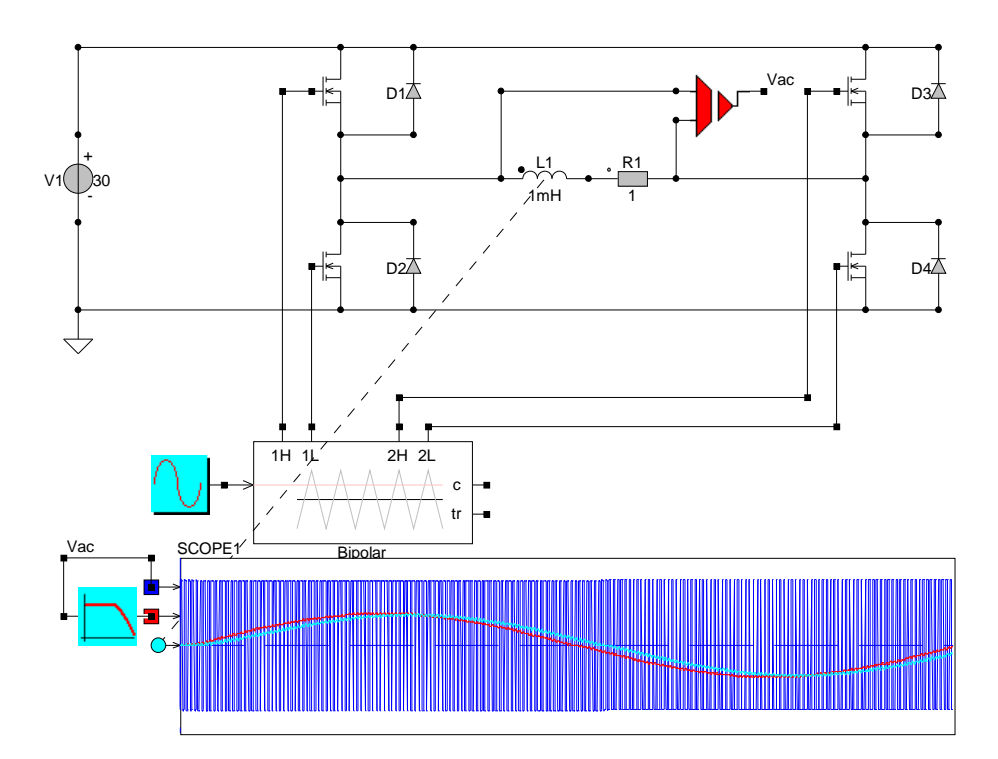

Figuur 1.2: Samengevoegde componenten van opdracht 1.

#### <span id="page-13-0"></span>Deel 1, Opdracht 2  $1.2$

### Vergelijken

Open (les1/Oefening2.csi) en doe de meeting nu opnieuw en meet de spanning over en de stroom door de R-L belasting.  $\,$ 

1) Verklaar het verschil met de vorige meting.

<span id="page-13-1"></span>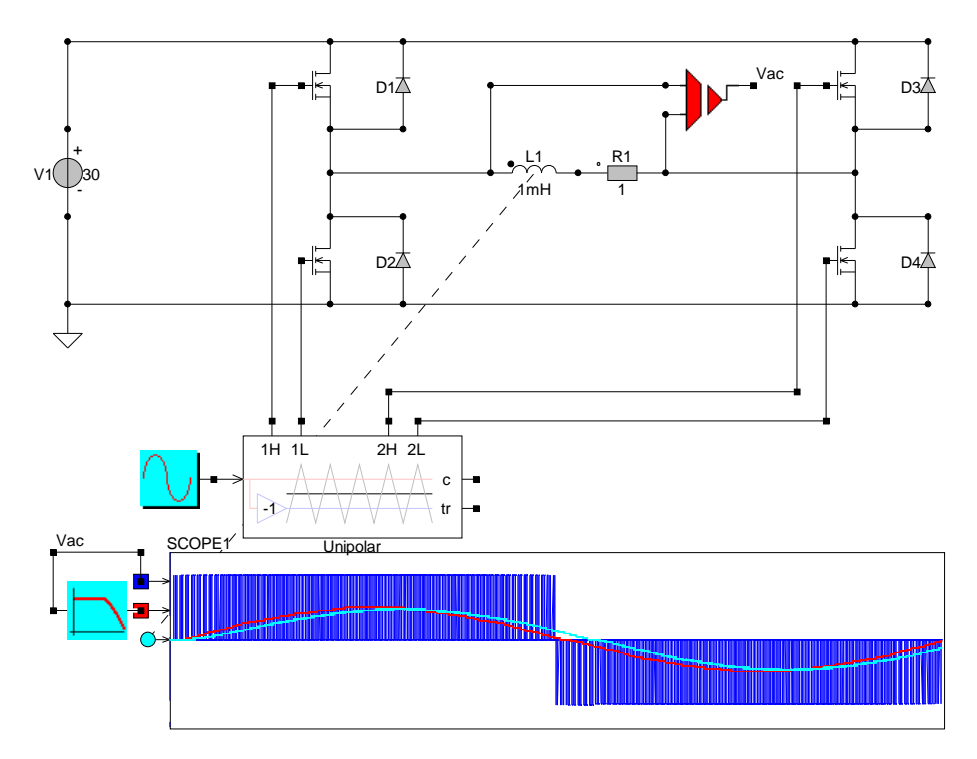

Figuur 1.3: Opdracht 2, Inverter model.

## <span id="page-14-0"></span>1.3 Deel 1, Opdracht 3

### Blanking Time

Open les1/Oefening3Bipolar.csi en beschrijf wat de invloed van het blok blanking time is. De blanking time kan je uitschakelen door deze op  $100ns$  te zetten.

1) Vergelijk de stroomvorm voor het geval $\mathrm{met}(T_{delay} = 5 \mu s)$ en zonder blanking time( $T_{delay} = 100ns$ ).

<span id="page-14-1"></span>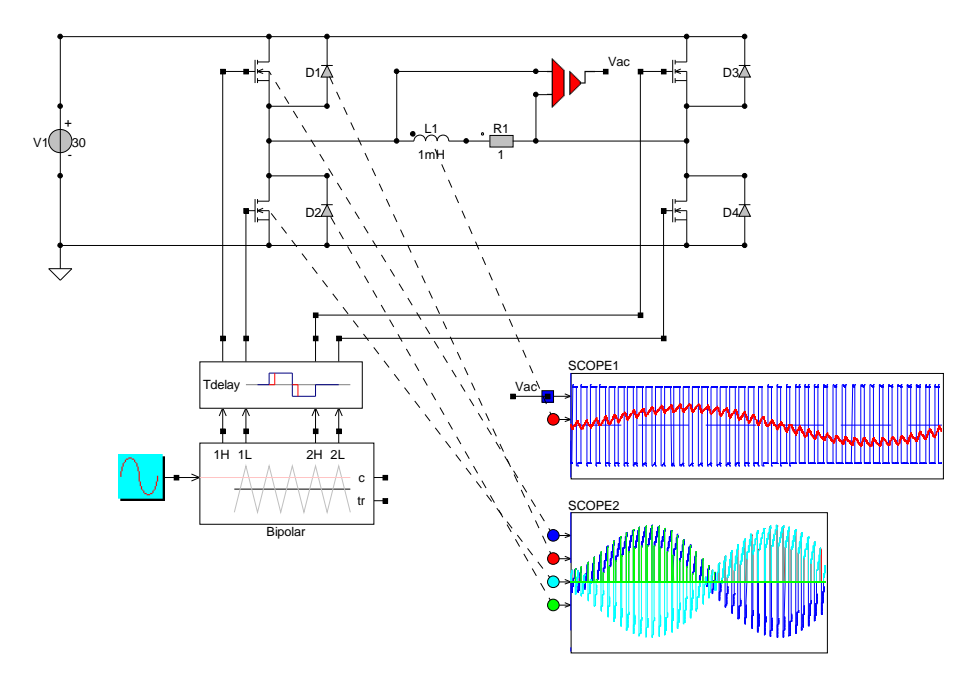

Figuur 1.4: Opdracht 3.1, Blanking Time.

### Bipolar Mosfet Currents

Open (les1/Oefening3Bipolar.csi) en meet de stroom door de Mosfets en dioden in de linker inverter-leg. Let op dat de blanking time weer hetzelfde is als in de orginele oefening. $T_{delay} = 5 \mu s$ en de schakelfrequentie is $F_s = 2 kHz.$ 

2) Beschrijf wanneer er stroom door de Mosfets en door de dioden gaan.

<span id="page-15-0"></span>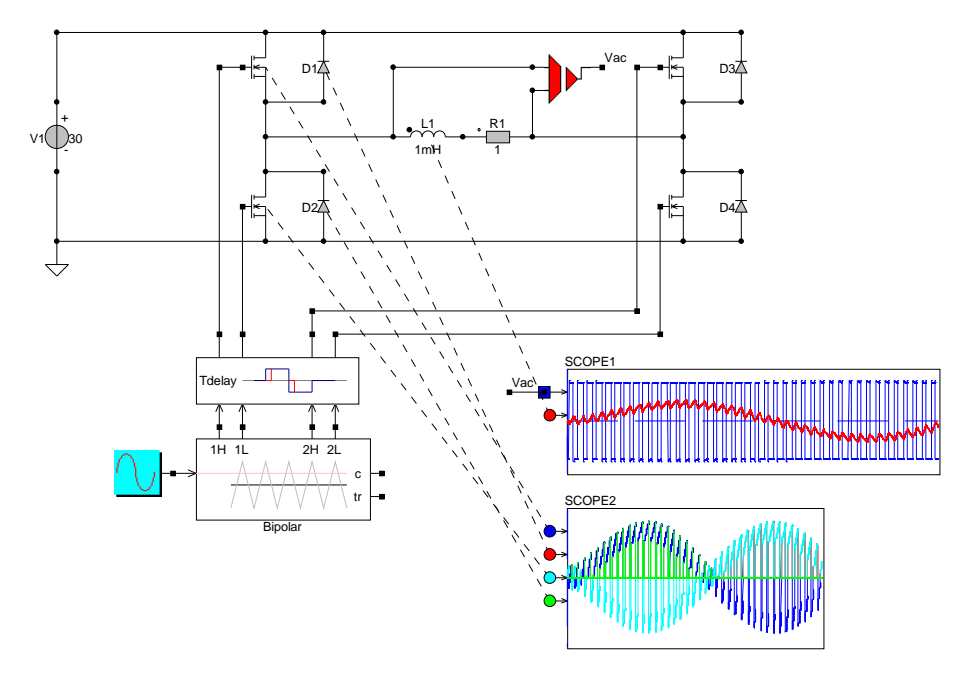

Figuur 1.5: Opdracht 3.2 , Bipolar modulation with Mosfet.

## <span id="page-16-0"></span>1.4 Deel 1, Opdracht 4

### Bipolar IGBT Currents

Open (les1/Oefening3BipolarIGBT.csi) en meet de stroom door de IGBTs en dioden in de linker inverter-leg.

1)Beschrijf wanneer er stroom door de IGBTs en door de dioden gaan.

<span id="page-16-1"></span>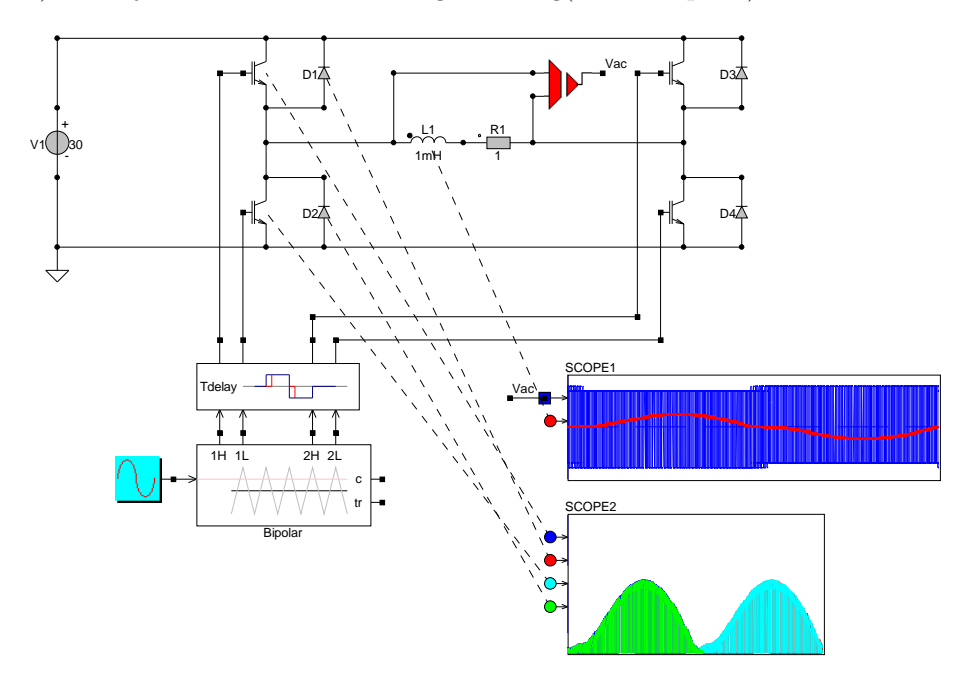

2)Beschrijf het verschil met de vorige oefening(Mosfet Bipolar).

Figuur 1.6: Opdracht 4, Bipolar modulation with IGBT.

## <span id="page-17-0"></span>1.5 Deel 1, Opdracht 5

### Unipolar Mosfet Currents

Open (les1/Oefening3Unipolar.csi) en meet de stroom door de Mosfets en dioden in de linker inverter-leg.

- 1) Beschrijf wanneer er stroom door de Mosfets en door de dioden gaan.
- <span id="page-17-1"></span>D3 D1 Vac

2) Beschrijf het verschil met de oefening van de Bipolare modulatie met Mosfets.

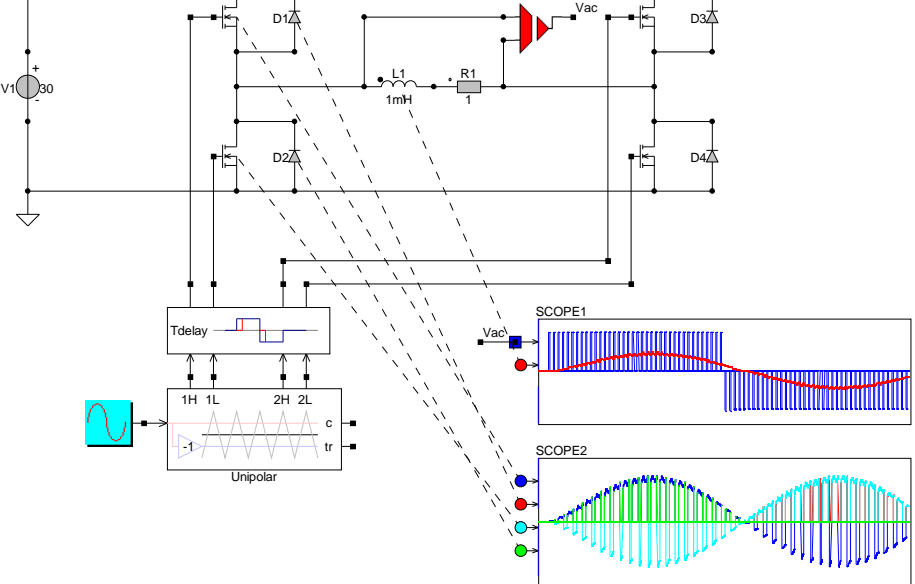

Figuur 1.7: Opdracht 5, Unipolar modulation with Mosfet.

## <span id="page-18-0"></span>1.6 Deel 1, Opdracht 6

### Unipolar IGBT Currents

Open les1/Oefening3UnipolarIGBT.csi en meet de stroom door de IGBTs en dioden in de linker inverter-leg.

1) Beschrijf wanneer er stroom door de IGBTs en door de dioden gaan.

<span id="page-18-1"></span>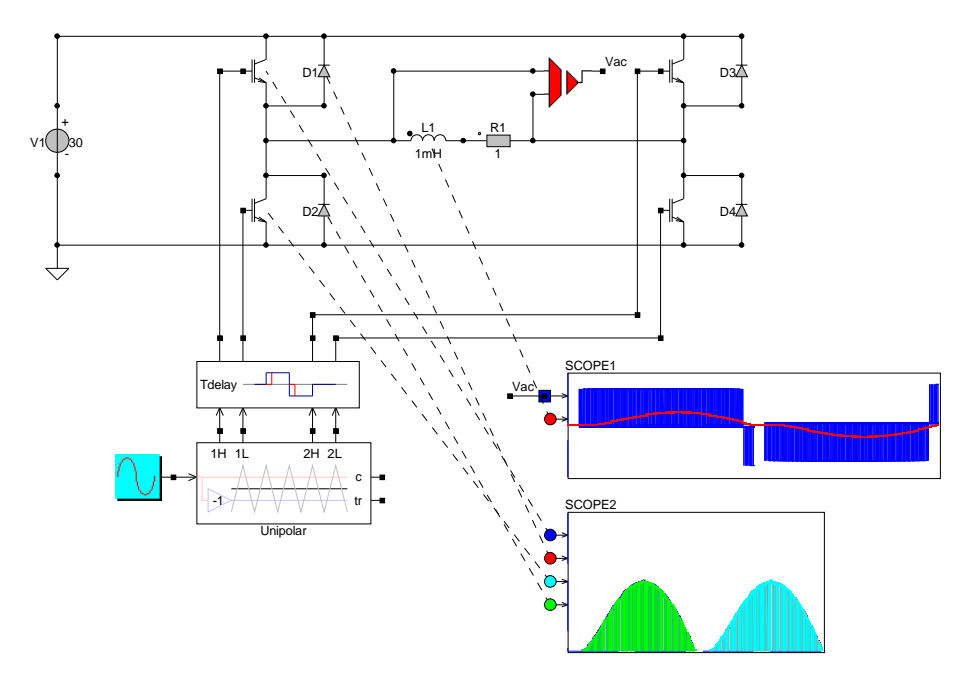

2) Beschrijf het verschil met de vorige oefening(Msofet Unipolar).

Figuur 1.8: Opdracht 6, Unipolar modulation with IGBT.

## <span id="page-19-0"></span>1.7 Deel 1, Opdracht 7

### Current Control

Open les1/Opdracht4.csi. Hier zie je een stroomregeling. We meten de stroom door de R-L last en vergelijken deze met een referentiestroom. Het verschil tussen de referentiestroom en de gemeten stroom is het errorsignaal dat de PI regeling moet minimaliseren. De uitgang van de PI regelaar is de modulatie index. Deze houden we in eerste instantie tussen +1 en -1. In de opdracht staan de waarden voor Ki en  $\tau$  nog op Ki=0 en  $\tau$ =1.

1) Probeer deze twee parameters in te stellen, zodanig dat de stroom de referentiestroom gaat volgen. Beschrijf hoe je deze twee parameters hebt ingesteld.

<span id="page-19-1"></span>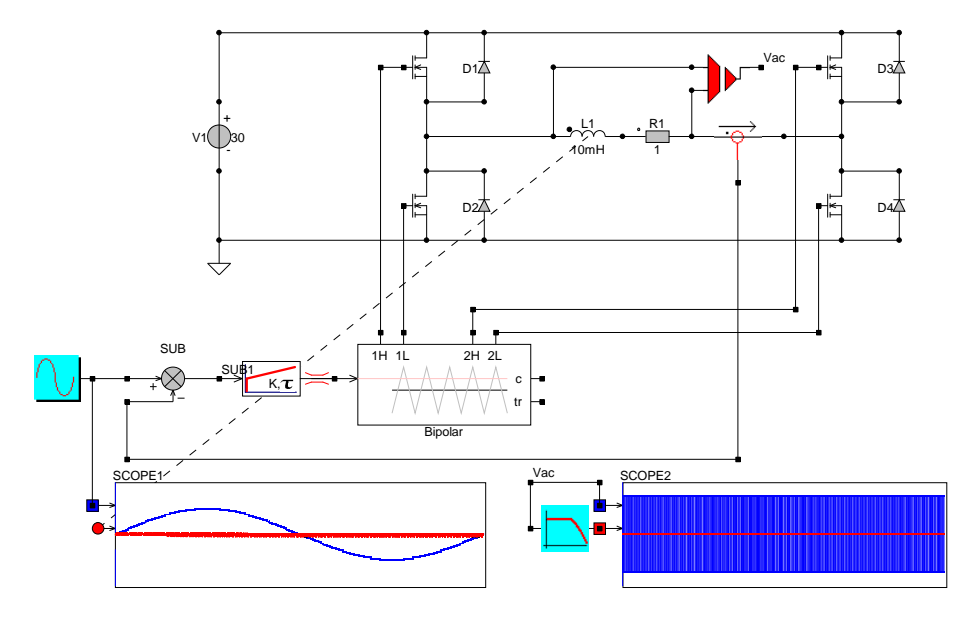

Figuur 1.9: Opdracht 7, Stroomregeling.

## <span id="page-20-0"></span>1.8 Deel 1, Opdracht 8

### Power Rating

Open les1/Opdracht5.csi.Afbeelding van dit model staat op de volgende pagina. Met de inverter gaan we een stroom maken met F=400Hz en een amplitude van 1 Ampere.De belasting wordt 1 Ohm in serie met een spoel van 10mH.De schakelfrequentie wordt 10kHz en simuleer met een stapgrootte van 1us.

1) Zoek de doorlaatweerstand van de IRF610 op. Find de datasheet en zoek de juiste parameter voor dit component (bij de MOSFET heet dit RdsOn).

2) Bereken de benodigde spanning hiervoor die de inverter moet leveren.

3) Neem de bipolaire schakeling met Mosfets en stel de parameters in.

4) Kan je de AC referentiestroom maken?

Selecteer een extra stroommeting uit Components/Library/sensor/current/i en meet hiermee de DC stroom in de DC link. Selecteer een MUL blokje uit Components/blocks/math/MUL. Hiermee kan je de gemeten stroom met 30 vermenigvuldigen, om het DC ingangsvermogen te meten.

5) Lees het gemiddelde DC ingangsvermogen af op de scope.

6) Bereken het gedissipeerde vermogen in de belastingsweerstand.

7) M.b.v. het MUL3 blokje kan je nu ook het gedisipeerde vermogen berekenen tijdens de simulatie. Vergelijk het DC met het AC vermogen en beredeneer het verschil.

8) Bereken hoeveel doorlaatvermogen er in de Mosfets en diodes verloren gaat.

<span id="page-21-0"></span>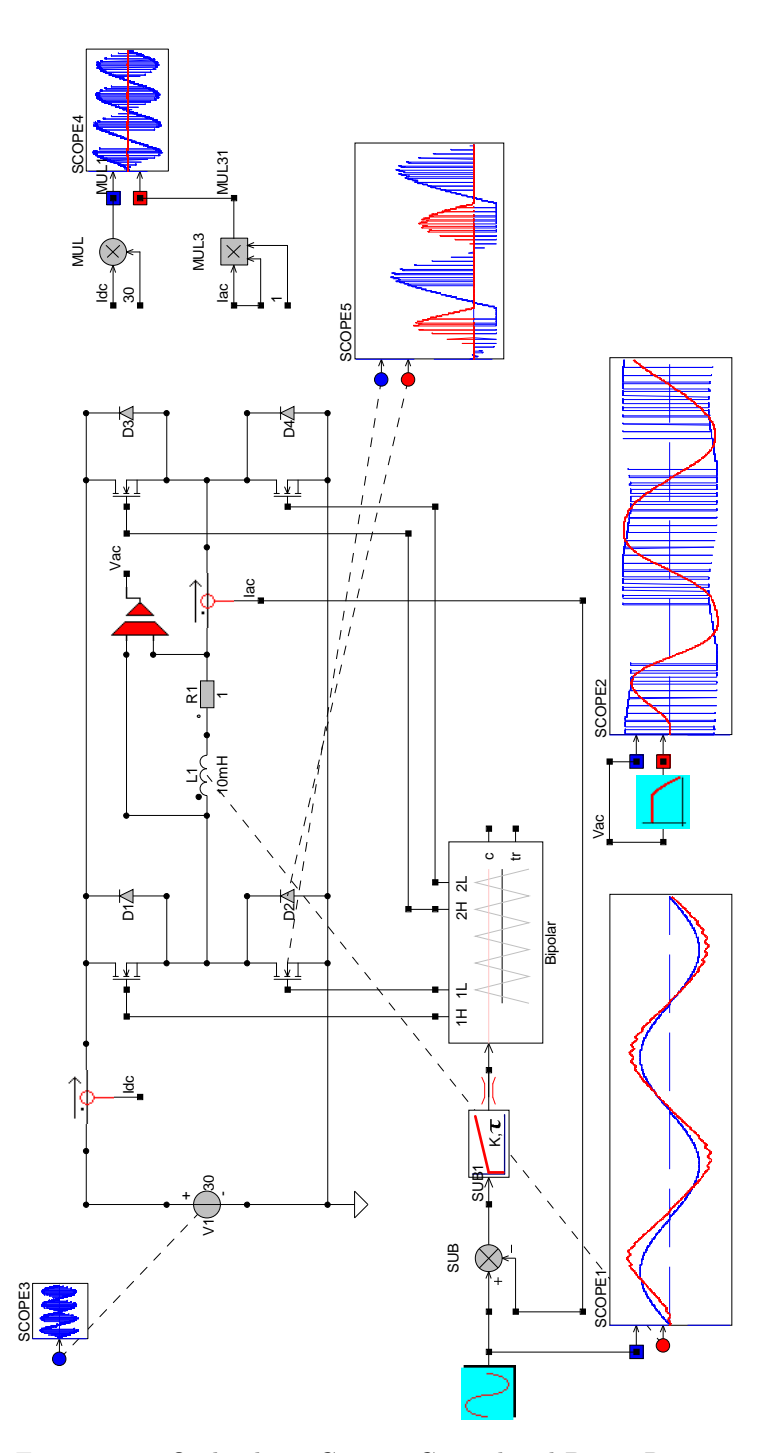

Figuur 1.10: Opdracht 8, Current Control and Power Rating.  $\,$ 

## <span id="page-22-0"></span>1.9 Deel 1, Opdracht 9

### Schakelgedrag GateDriver en Mosfets

In deze opdracht gaan we bekijken wat de invloed van de parasitaire componenten rondom de Mosfet hebben en hoe de charge pump voor de High-side mosfet werkt. De schakeling is al voorbereid met scopes voor metingen en heet  $les2/GateDirect R2113_{B}ootstrap.csi$ . Er is een enkelzijdige belasting bestaande uit een serieschakeling van een R en L. De stroom door deze belasting heeft een initiële waarde van 1 Ampere en deze is in de spoel opgegeven.

### Charge pump

1) Meet de amplitude van de stromen door D1, C1 ende beide gate weerstanden en beschrijf wanneer welke stroom gaat lopen.

<span id="page-22-1"></span>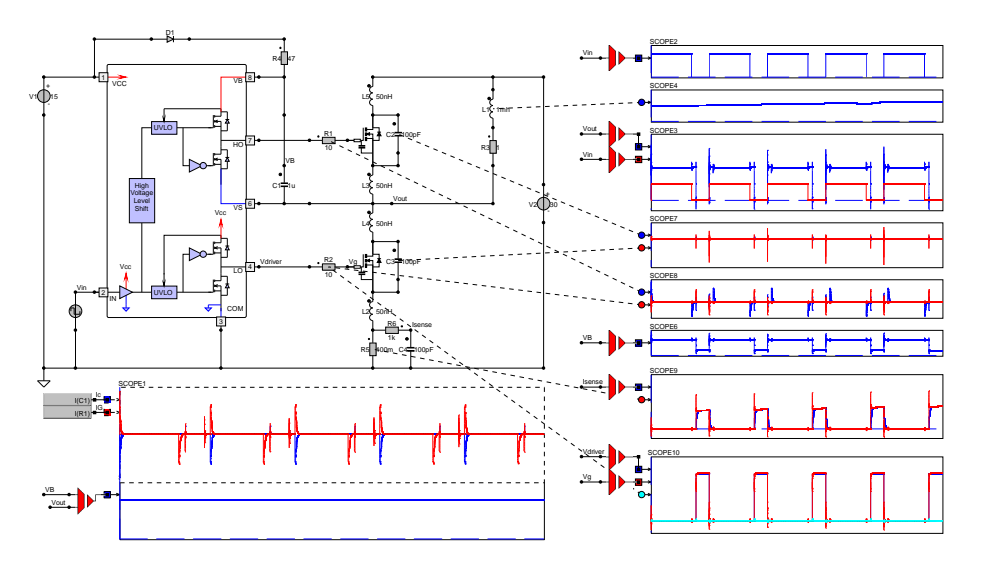

Figuur 1.11: Opdracht 9, Gatedriver met Bootstrap en Mosfets.

### Uitgangsspanning

De uitgangsspanning heeft een verstoring tov het stuursignaal.

- 2) Meet de uitgangsspanning.
- 3) Waar worden de pieken op  $7.004\mu s$ ,  $10.49\mu s$ ,  $10.758\mu s$  door veroorzaakt.
- 4) Wat is de oorzaak van de kleine verhoging in Vout tussen  $10.49\mu s$  en 10.758µs seconden.
- 5) Geef aan waardoor de vertragingen tussen Vin en Vout ontstaan zijn.

### Lading MOSFET

In de Mosfet wordt lading opgeslagen in  $C_{ds}$  de capaciteiten  $C_{ds}$  van de Mosfet zijn extern gemodelleerd als 100pF

• 6) Meet de stromen in deze capaciteiten, wanneer treden ze op en waarom?

### Boostrap

De bootstrap condensator spanning gaan we nu bekijken.

- 7) Meet de spanning VB die op de high-side van de gate driver voedt. Vergelijk dit met de spanning die over de condensator C1 staat (scope5)
- 8) Waar komen de pieken in de spanning op VB vandaan?

### Current Sense

De feedback stroommeting gaan we nu bekijken.

- 9) Meet de stroom door de low-side sense weerstand van  $100m\Omega$ .
- 10) Meet de spanning na het laagdoorlaatfilter bestaande uit R6 en C4
- 11) Verklaar de pieken in de gemeten stroom.
- 12) Wat is de functie van het laagdoorlaatfilter?

### Gate Spanning

Nu gaan we de Gate aansturing bekijken.

- 13) Meet Vdriver en Vgate.
- <span id="page-23-0"></span>• 14) Verklaar de pieken op Vgate

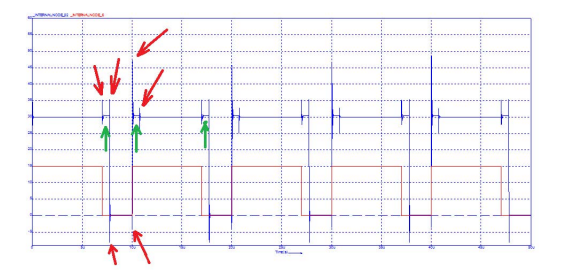

Figuur 1.12: Opdracht 9, Uitgangsspanning

# Deel II

# <span id="page-24-0"></span>Driefasen Inverter, Thermisch Model

# <span id="page-26-0"></span>Hoofdstuk 2

# Driefasen Inverter, Thermisch Model

Drie fasen inverter elektrische auto De instructies voor het maken van een drie fasen inverter voor een elektrische auto zijn ook online te vinden [http:](http://dc-lab.org/hhs/ve2/) [//dc-lab.org/hhs/ve2/](http://dc-lab.org/hhs/ve2/). De instructies voor het maken van de inverter voor de elektrische auto volgen hieronder op deze pagina. Iedere student krijgt eigen parameters voor de inverter voor de elektrische auto, deze worden nog aan jullie uitgedeeld!

### <span id="page-27-0"></span>2.1 Deel 2, Opdracht 1

### Ontwerpen Driefasen Inverter

We gaan een drie fasen inverter maken. We hebben een DC link spanning van 600 volt en we willen een sinusvormige stroom van 2 Ampere RMS door een belasting(driefasen-sterschakeling) van 100ohm+100mH sturen. Gebruik onderstaande 3 links om te lezen hoe je een drie fase inverter moet bouwen.

```
https://www.caspoc.com/help/handson/introduction/simplecircuit/
https://www.caspoc.com/help/handson/powerelectronics/dcac/intro/
https://www.caspoc.com/help/handson/powerelectronics/dcac/mosfetigbt/
```
Lees eerst deze info voordat je begint en kijk goed of je niet jezelf een hoop werk kan besparen!

### Charge pump

1) Deel het ontwerp van je drie fasen inverter die je zelf hebt opgebouwd. Geef aan waar je tegen aan bent gelopen en hoe je dit hebt opgelost. Bewaar het .csi bestand van je ontwerp, dit ontwerp zal je aan het eind van het practicum moeten inleveren en staat tevens gekoppeld aan de laptop waarop dit gemaakt is. Elke bestand is daarmee uniek en is te herleiden naar je laptop [Username].

<span id="page-27-1"></span>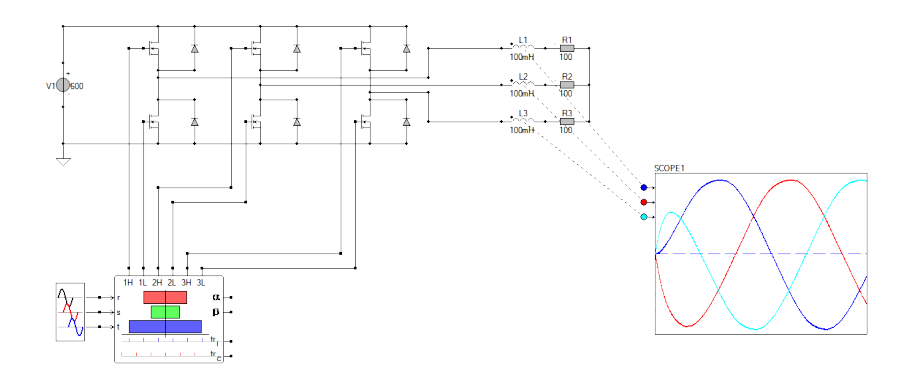

Figuur 2.1: Opdracht 1, voorbeeld drie fasen inverter.

### <span id="page-28-0"></span>2.2 Deel 2, Opdracht 2

### Meten aan de Driefasen Inverter

We gaan nu meten aan de hierboven genoemde driefasen inverter. Het driefasen referentie blok dat de modulator stuurt heeft een modulatie index gelijk aan 1. Dit is de amplitude van het referentiesignaal waarmee je de modulator stuurt. Veranderen van de modulatie index doe je door de amplitude aan te passen.

1) Stel de modulatie index (of amplitude) dusdanig in, dat er een stroom van 2 Ampere RMS door de belasting van 100ohm+100mH loopt. Wat is de waarde van deze modulatie index?

2) Stel de modulatie index (of amplitude) dusdanig in, dat er een stroom van 1 Ampere RMS door de belasting van 100ohm+100mH loopt. Wat is de waarde van deze modulatie index?

3) Verander de DC link spanning naar 300volt DC. Stel de modulatie index (of amplitude) dusdanig in, dat er een stroom van 1 Ampere RMS door de belasting van 100ohm+100mH loopt. Wat is de waarde van deze modulatie index?

4) Verander de DC link spanning terug naar 600volt DC. De frequentie van het referentiesignaal wordt nu op 100Hz ingesteld. Stel de modulatie index (of amplitude) gelijk aan 1. Hoe groot is nu de RMS van de stroom door de belasting van 100ohm+100mH?

5) Bereken met de hand de impedantie bij 50Hz van de driefasen belasting en geef je berekening in het verslag.

6) Bereken met de hand de modulatie index als de DC link spanning gelijk is aan 600 volt en de RMS waarde van de stroom door de driefasen belasting gelijk is aan 1 Ampere RMS en geef je berekening in het verslag. Klopt dit met je simulatie?

### <span id="page-29-0"></span>2.3 Deel 2, Opdracht 3

### Thermische Modellen

We gaan nu aan de slag met thermische modellen van IGBT modules van INFINEON. De volgende website <http://www.dc-lab.org/hhs/ve2/igbt/> geeft een overzicht van de instructies die horen bij deze opgave.

In de folder (lesIGBT/FS6R06VE3xxx.csi) bevinden zich de modellen die horen bij deze opdracht. Je krijgt het typenummer van een IGBT module van Infineon. Ieder krijgt een ander type IGBT module.

Als eerst ga je op zoek naar de parameters in de datasheets van jou IGBT model. [https://www.infineon.com/cms/en/product/power/igbt/](https://www.infineon.com/cms/en/product/power/igbt/automotive-qualified-igbts/automotive-igbt-modules/) [automotive-qualified-igbts/automotive-igbt-modules/](https://www.infineon.com/cms/en/product/power/igbt/automotive-qualified-igbts/automotive-igbt-modules/)

Vul vervolgens de volgende Excel sheet in met je gevonden parameters. <http://www.dc-lab.org/hhs/ve2/igbt/DemoParameters.xls>

1) Vergelijk de parameters die je in de datasheet gevonden hebt met de parameters die je bij IGBT parameters voor de simulatie gaat downloaden en controleer of deze correct zijn. Laat in je verslag zien dat je alle parameters gecontrolleerd hebt en geef duidelijk aan als je afwijkingen gevonden hebt. <https://www.caspoc.com/tools/components/igbtautomotive/>

Je parameters(voor zover ze correct waren) zijn hier te halen IGBT parameters voor de simulatie In de simulatie moet je de inhoud van de NETLIST vervangen en je moet de naam van je module in MNAME aanpassen. Verder zet je de correcte Vdc voor jouw module en pas je het vermogen in de inductieve belasting aan, zodat je de nominale stroom trekt.Gebruik de volgende simulatie: (FS6R06VEstatic.csi) en (FS6R06VE3averagedthermal.csi) uit de zip file, maar maak de aanpassingen zoals hiervoor beschreven.

2) Meet de doorlaat karakteristiek van de IGBT Ice-Vce voor T=25 en T=125 graden celsius.

3) Meet de doorlaat karakteristiek van de Diode Id-Vd voor T=25 en T=125 graden celsius.

4) Meet de schakelverliezen van de IGBT voor T=25 en T=125 graden celsius.

5)Meet de schakelverliezen van de Diode voor T=25 en T=125 graden celsius.

6)Meet de maximale IGBT temperatuur als de heatsink T=25 en T=125 graden celsius is.

7)Meet de maximale Diode temperatuur als de heatsink T=25 en T=125 graden celsius is.

8)In je meetrapport kan je nu een vergelijking maken van je simulatieresultaten en je verwachting volgens de datasheet.

<span id="page-30-0"></span>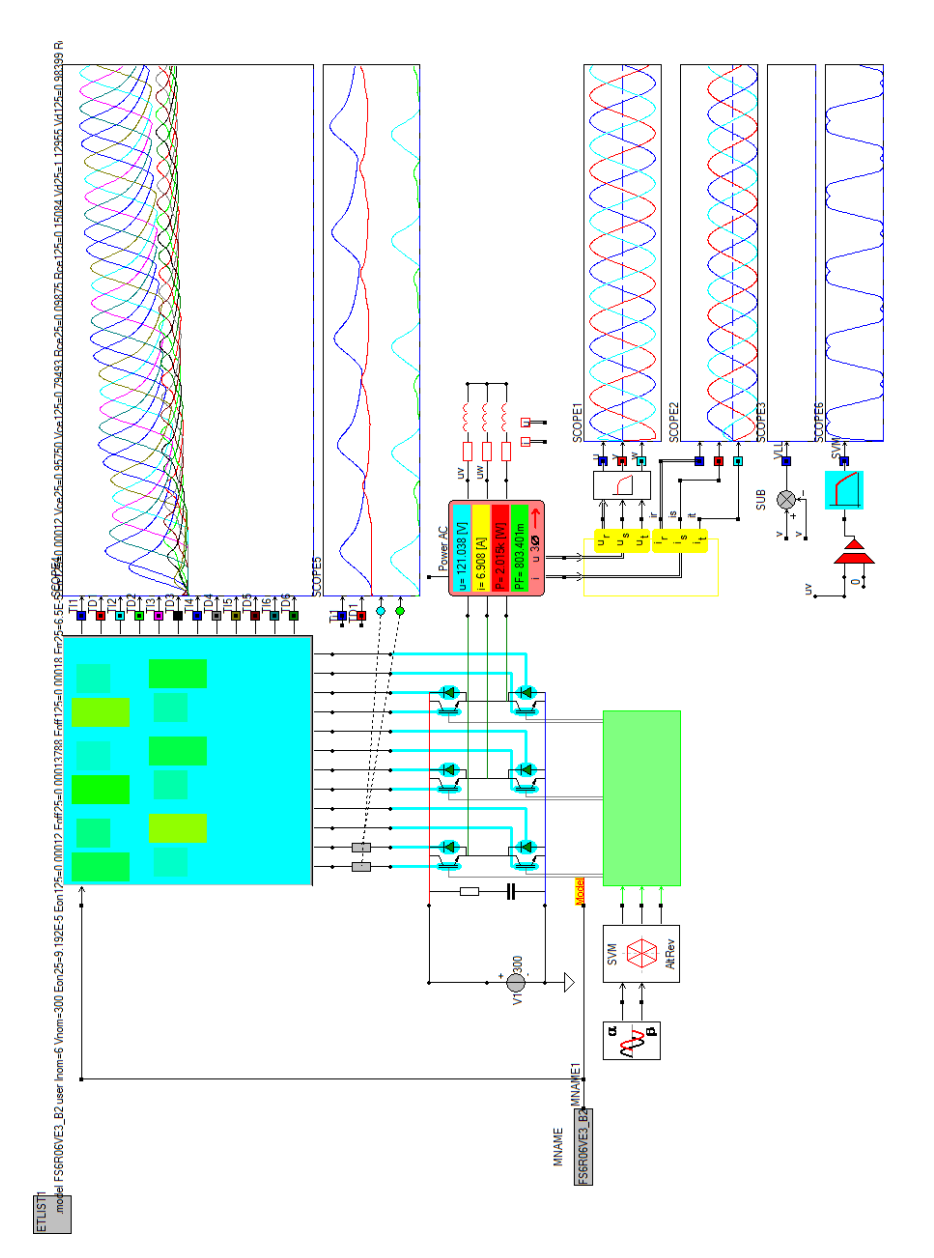

Figuur 2.2: Opdracht 3, drie fasen inverter thermisch IGBT model.

HOOFDSTUK 2. DRIEFASEN INVERTER, THERMISCH MODEL

# Deel III

# <span id="page-32-0"></span>The Universal Four Leg

# <span id="page-34-0"></span>Hoofdstuk 3

# The Universal Four Leg

Er is nu voldoende kennis opgedaan om de werking van de inverter enigszins te begrijpen. In de volgende opdrachten gaan we de inverter opbouwen, waarbij je telkens een nieuw gebouwd circuit gaat testen, alvorens je de totale schakeling compleet hebt. Begin hierbij met de kleine SMD componenten en bouw zo door naar de grotere THT componenten. Elke deelschakeling is eenvoudig te testen door de gaten van de THT componenten of de IC houders te gebruiken als probe meetpunten. De The Universal Four Leg (U4L) is ontworpen om maximaal 60V 10A aan te kunnen.

<span id="page-34-1"></span>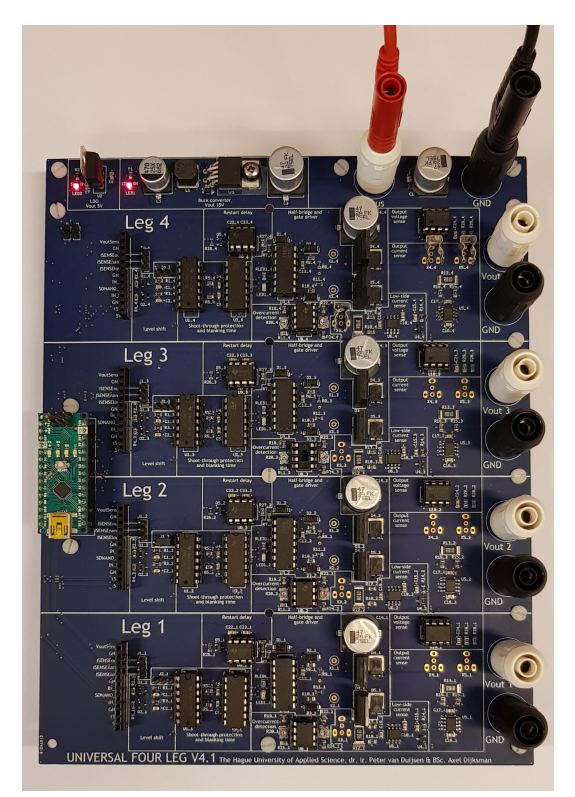

Figuur 3.1: De volledig geassembleerde Universal Four Leg (U4L).

## <span id="page-35-0"></span>3.1 Deel 3, Kennismaking Hardware 1

### Voeding

Voordat we met de opbouw en test van de inverter kunne beginnen hebben we een stabiele voeding voor de gate driver nodig. Hiervoor gebruiken we een LM2575HVT. Deze kan van een ingangsspanning tot 60 volt, een constante uitgangsspanning van 15 volt maken. Dit is een buck converter, waarbij de regelaar en schakelaar in het IC gentegreerd zijn.

Buck converter, Vout = 15V

<span id="page-35-1"></span>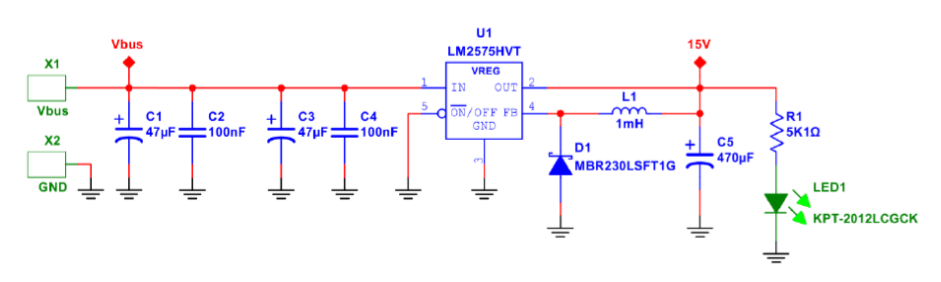

Figuur 3.2: Voeding voor de gatedriver en stuurelektronica.

Er hoeft alleen een inductiviteit, diode en uitgangscondensator toegevoegd te worden. Omdat het IC geschikt is voor een uitgangsspanning van 15 volt, zijn er in de terugkoppeling geen extra weerstanden nodig.

De maximale stroom die de voeding mag leveren is 1 Ampere. Andere varianten kunnen maximaal 0.5 of zelfs wel 3 Ampere leveren. De regeling is een eenvoudige hysterese regeling, dus de rimpel en ook de response op verandering is slecht, maar goed genoeg voor voeding van de regeling en aansturing van de inverter.

<span id="page-35-2"></span>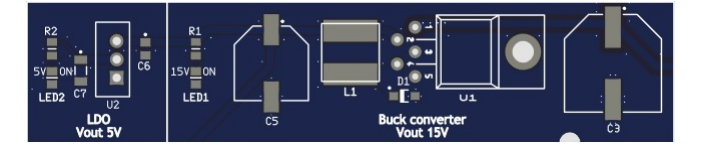

Figuur 3.3: Het voedingscircuit op de PCB van de U4L.

- Bouw de voeding rondom de LM2575HVT
- Sluit aan de uitgang de regelbare weerstand aan en stel mbv de multimeter af op 150Ω, zorg dat deze weerstand deze energie kan dissiperen.
- Stel de labvoeding in op 30 volt en de stroombegrenzing op 0.5 Ampere.
- Aansluiten van de inverter op de labvoeding.
- Meet de uitgangsspanning en uitgangsstroom van de gebouwde voeding.
- Stel de lastweerstand in op  $30\Omega$  en meet de uitgangsspanning en uitgangsstroom door middel van een shunt.

### 3.1. DEEL 3, KENNISMAKING HARDWARE 1 29

<span id="page-36-0"></span>Bouw gelijk de 5 Volt voeding, hiervoor gebruiken we de LM1117. Dit is een lineaire spanningsregelaar die 800mA kan leveren. Deze 5 Volt kunnen we gebruiken om later een Arduino Nano te kunnen voeden zonder gebruik te hoeven maken van een verminding met de PC. De 5 Volt kan ook gebruikt worden om een logische '1' te maken.

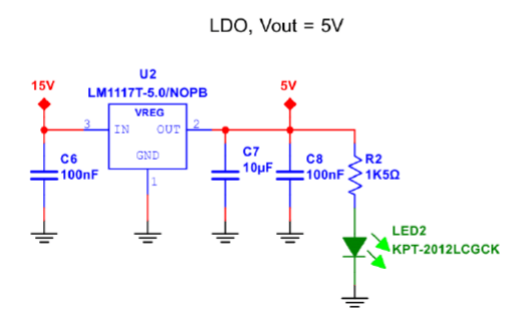

Figuur 3.4: Voeding van 5 volt voor Arduino Nano en Logische 1.

### Shoot through en Blanking Time

We beginnen met een eenvoudige schakeling die ervoor moet zorgen dat de de ingangssignalen de Mosfets niet stuk kunnen maken, door ervoor te zorgen dat we ze nooit alle twee tegelijk aan kunnen zettten.

Als eerste zorgt het Shoot-through protection circuit gebouwd met 4 logische NOR's ervoor, dat in het geval dat beide Mosfets aangezet zouden worden, dit hier door het Shoot-through protection circuit verhinderd wordt. Als beide ingangen hoog worden, zal alleen de Low-side mosfet aan gaan en de High-side uit blijven.

Shoot-through protection and blanking time

<span id="page-37-0"></span>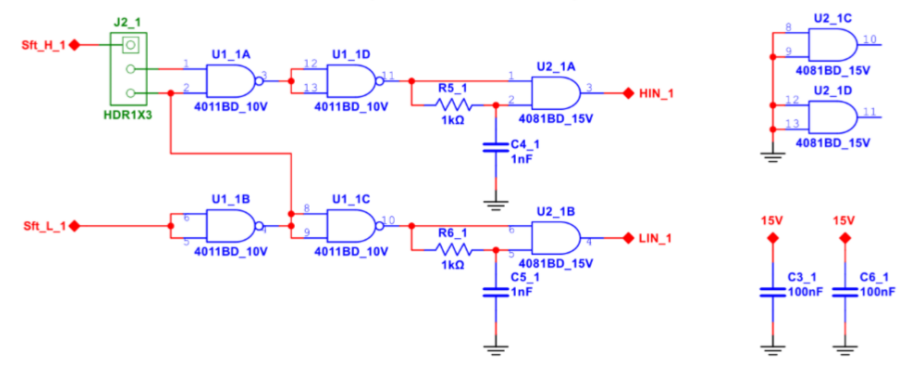

Figuur 3.5: Shoot-through protectie en blanking time.

Als het stuursignaal voor de Low-side mosfet hoog is en de Low-side mosfet is in geleiding, dan mag de High-side mosfet niet aangezet worden. Het shootthrough protection circuit beschermd hier tegen en zal de High-side mosfet pas aanschakelen als het stuursignaal van de Low-side mosfet laag is.

<span id="page-37-1"></span>Als tweede wordt er een blanking time circuit gemaakt met een logische AND en een RC vertragingscircuit. In de datasheet staan het in- en uitschakel spanningsniveau van de AND. Mbv van het RC circuit wordt ongeveer een vertraging bij inschakelen van enkele 100..500ns verkregen. Dit is sterk afhankelijk van de gekozen R en C componenten, de voedingsspanning van de AND en de gekozen logische familie. Een CMOS zal anders schakelen dan een TTL.

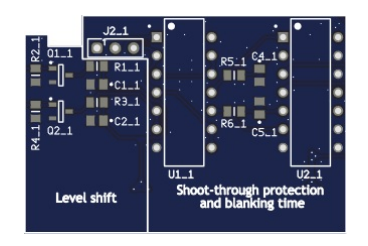

Figuur 3.6: Level shifter shoot-through and blanking time circuit.

Om de schakeling te testen gaan we de ingangen van de logische poorten met een logische 0 en een logische 1 verbinden. De level shifter voor de logische poorten shift de spanning van 5V naar 15V. De logische 0 is een directe verbinding met de de massa 0v van de inverter. De logische 1 verkrijg je door een extra

labvoedingsspanning van 5 Volt of de 5 Volt van het voedingscircuit via een weerstand van 1kΩ met de ingang van de logische poort te verbinden. Hiermee voorkom je dat je eventueel kortsluiting maakt of dat je een uitgang van een logische poort opblaast. Tip, gebruik de THT gaten van de GateDriver als testpunten nu deze nog niet gesoldeerd is.

- Bouw de schakeling
- Sluit de labvoeding aan en stel in op  $30v$  met een stroombegrenzing van 100mA.
- Test of de schakeling een stuursignaal kan doorgeven, van ingang naar uitgang. Doe dit eerst van de low side, daarna voor de high-side.
- Test of de shoot-through beveiliging werkt door beide ingangen aan te sturen.

In dit practicum gaan we mbv 1 stuursignaal de high- en lowside mosfet in de inverter sturen. Hiervoor moet een kleine draadbrug van de eerste NOR uitgang naar de ingang van de high side gemaakt worden. Nu is de high-side complementair met de low-side.

- Verstel de jumper J2 1.
- Sluit de labvoeding aan en stel in op  $30v$  met een stroombegrenzing van 100mA.
- Test of de schakeling een stuursignaal kan doorgeven, van low-side ingang naar low-side uitgang en naar high-side uitgang.

Vervolgens gaan we kijken of de schakeling goed werkt bij een hogere frequentie

- Stel op de signaalgenerator een blokgolf met een frequentie van  $1kHz$  en een amplitude (Top-top) van 5v met een DC van 2.5v. De blokgolf is dus tussen 0 en 5 volt.
- Test of de schakeling het stuursignaal van de signaalgenerator kan doorgeven, van low-side ingang naar low-side uitgang en naar high-side uitgang.

Een nog hogere frequentie

- Stel op de signaalgenerator een blokgolf met een frequentie van  $45kHz$  en een amplitude (Top-top) van 5v met een DC van 2.5v. De blokgolf is dus tussen 0 en 5 volt.
- Test of de schakeling het stuursignaal van de signaalgenerator kan doorgeven, van low-side ingang naar low-side uitgang en naar high-side uitgang.
- Meet de vertraging tijdens het in en uitschakelen van de van het stuursignaal.
	- Low-side inschakelvertraging:
	- Low-side uitschakelvertraging:
	- High-side inschakelvertraging:
	- High-side uitschakelvertraging:
- Beargumenteer dat je met deze vertragingen een blanking-time gerealiseerd hebt.

### Mosfet en Gate driver

Als eerste gaan we de high-side en low-side mosfets monteren met de gate driver. Deze is dan aangesloten op de uitgangen van de AND gates die de blanking time maken. De charge pump om de high-side Mosfet gate driver van spanning te voorzien moet gemonteerd worden, evenals de stroom-sense-weerstand met laagdoorlaatfilter en het laagdoorlaatfilter om de uitgangsspanning te meten.

<span id="page-39-0"></span>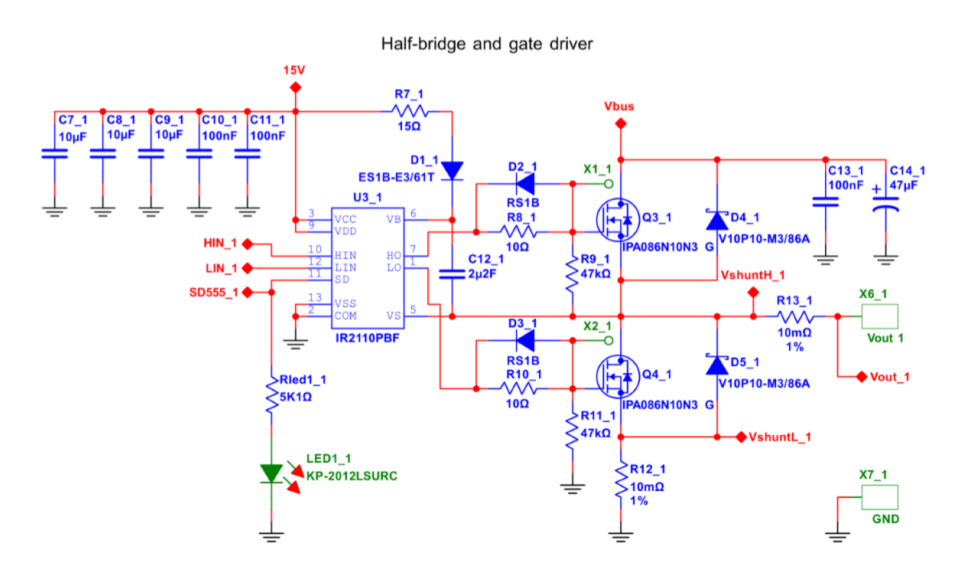

Figuur 3.7: Gatedriver en Mosfets.

Als eerste monteren we het IC voetje van de gatedriver en de overige weerstanden, condensatoren, dioden en stroomsense draadbrug. Als de Mosfets gemonteerd moeten worden moet je opletten dat de spanning op de gate niet te hoog kan worden. Dit kan al gauw door statische elektriciteit gebeuren. Op de grond laten vallen en of met je vingers aanraken kan al fataal zijn. Het beste met een tangetje beetpakken en de pootjes mbv een krokodillenklemmetje kortsluiten, zodat in ieder geval  $V_{GS}$  gelijk aan 0 blijft en aard jezelf dan ook met een polsbandje. Vervolgens meteen op de pcb solderen, waar de discharge resistor van  $47k$  de ontlading van  $V_{GS}$  kan overnemen.

<span id="page-39-1"></span>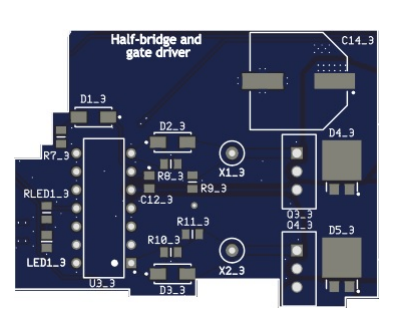

Figuur 3.8: Gatedriver en Mosfets op de PCB van de U4L.

Vergeet niet de charge-pump te monteren voordat je spanning op de gate driver zet.

We gaan de uitgang van de inverter nu nog niet aansluiten, omdat we alleen spanning op de uitgang willen meten. Draag een veiligheidsbril voor je start met deze meting aangezien een fout tijdens het solderen er voor kan zorgen dat n van de componenten kan exploderen.

- Zorg ervoor dat er nog geen belasting op de uitgang van de inverter is.
- Stel op de signaalgenerator een blokgolf met een frequentie van  $45kHz$  en een amplitude (Top-top) van 5v met een DC van 2.5v. De blokgolf is dus tussen 0 en 5 volt.
- Stel de stroombegrenzer van de labvoeding op 300 mA.
- Test of de schakeling het stuursignaal van de signaalgenerator kan doorgeven, van low-side ingang naar low-side uitgang en naar high-side uitgang.
- Test of het stuursignaal wordt doorgegeven naar de ingangen Hin en Lin van de gate driver.

Als eerste gaan we meten of de uitgansspanning het stuursignaal kan volgen.

- Meet de spanning op de uitgang van de inverter.
- Amplitude?
- Frequentie?
- Vergelijk de uitgangspanning met het stuursignaal van de signaal generator

Meting van de blanking time direct op de uitgang als er geen belasting is, is erg lastig. Toch proberen we alvast vertraging in in de inverter te meten.

- Meet de spanning op de uitgang van de inverter en zoom in op het moment van schakelen.
- Meet het stuursignaal van de signaal generator, waarbij je de trigger op het stuursignaal zet.
- Meet de inschakelvertraging.
- Meet de uitschakelvertraging.

De vertraging die we zojuist gemeten hebben komt enerzijds van onze eigen blanking time, maar ook door het RC circuit bestaande uit  $R_{Gate}$  en  $C_{GS}$ 

- Meet de spanning op de gate van de low side mosfet.
- Meet het stuursignaal van de signaal generator, waarbij je de trigger op het stuursignaal zet.
- Meet de inschakelvertraging.
- Meet de uitschakelvertraging.
- Meet de spanning op de gate van de low side mosfet.
- zet de trigger op de gate spanning.
- Meet de spanning op de uitgang van de inverter..
- Meet de inschakelvertraging.
- Meet de uitschakelvertraging.

Om er zeker van te zijn dat de charge pump voor de high-side gate driver voldoende spanning kan maken, gaan we deze spanning differentieel meten.

- Meet de spanning op de condensator die tussen Vs en Vb gemonteerd is.
- Laat de scope het verschil  $V_b V_s$  tussen de beide gemeten spanningen berekenen en weergeven.
- Is deze spanning gelijk aan ongeveer 15 volt en is deze constant?

Iedere keer als de gatedriver de gate van de mosfet aanstuurd, loopt er een klein piekstroompje die CGS snel kan opladen. Deze stroom gaan we als spanning over  $R_G$ ate meten.

- Meet de spanning over  $R_Gate$ .
- Laat de scope het verschil tussen de beide gemeten spanningen berekenen en weergeven.
- Wat is de piek waarde van deze stroom en hoe lang duurt het stroompulsje, voordat het minder dan 10% van zijn piekwaarde heeft.
- Bereken het oppervlak van het stroompulsje.(Stroom \* tijd)

Het gemeten oppervlak van het stroompulsje is een maat voor de lading die in de gate van de Mosfet wordt opgeslagen. Zoek in de datasheet van de mosfet de grafiek voor ${\mathcal Q}_G$ en vergelijk het resultaat hiermee.

### 3.1. DEEL 3, KENNISMAKING HARDWARE 1 35

### Meting Uitgangsspanning

<span id="page-42-0"></span>De uitgangsspanning van de inverter hebben we al verscheidene malen gemeten. Er zit echter ook een laagdoorlaatfilter op de pcb, waarmee de uitgangsspanning gefilterd wordt.

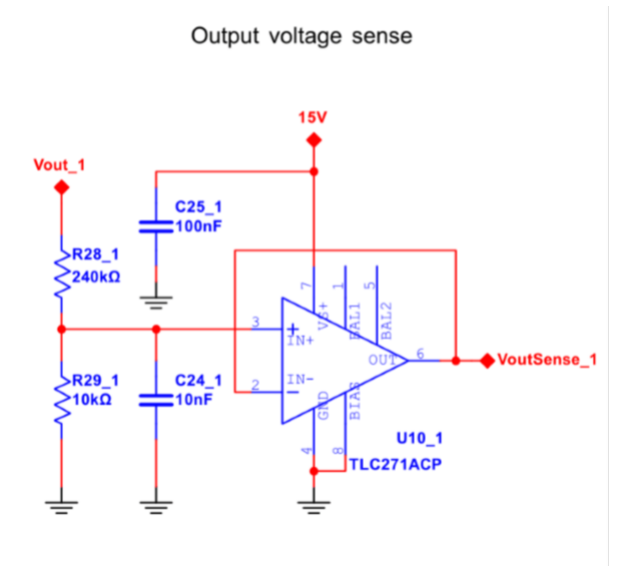

Figuur 3.9: Spanningsmeting.

Gebruik dezelfde instellingen en schakeling zoals in de vorige metingen, waarbij de belastingsstroom en spanning over de sense weerstand gemeten hebben.

- Meet de spanning op de uitgang. Volgt deze het stuursignaal van de signaal generator?
- Bereken de gemiddelde spanning aan de uitgang en kijk in de scope of dit klopt.
- Meet met de tweede probe de spanning na het filter dat op de uitgang is aangesloten.
- Vergelijk de beide spanningen en verklaar. Klopt de gemeten spanning met de berekende gemiddelde spanning.
- <span id="page-42-1"></span>• Verander de dutycycle van het stuursignaal en meet op nieuwe de gemiddelde uitgangsspanning en de spanning na het filter. komen de gemiddelde waardes overeen?

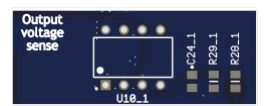

Figuur 3.10: De Output Voltage Sense op de PCB van de U4L.

#### Meting Isense low side

De stroom door de belasting gaan we met een sense weerstand van  $10m\Omega$  meten. De stroom door de belasting gaat ook door deze sense weerstand en kunnen we dus meten als spanning over deze sense weerstand. Omdat we de noise van het schakelen willen filteren, is er op de pcb al een RC filter met een tijdconstante van 1µs gemaakt en meten we dus eigenlijk al een gefilterde spanning over de sense weerstand. Let op, omdat de sense weerstand een waarde van  $10m\Omega$ heeft, meten we de stroom dus met een verzwakking van een factor 100. Deze verzwakking gaan we vererop weer corrigeren met versterkerschakelingen.

<span id="page-43-0"></span>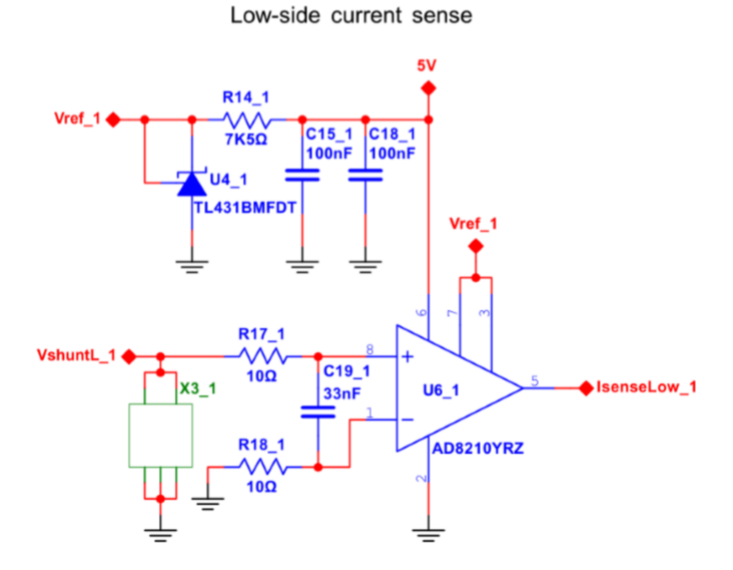

Figuur 3.11: Stroommeting shunt.

<span id="page-43-1"></span>Om een stroom door de belasting te krijgen, gaan we een grote weerstand als belasting aansluiten. En met grote bedoelen we dan dat de maximale stroom door deze belastingsweerstand ruim onder de maximale stroom in de inverter blijft, zodat er niets mis kan gaan tijdens het meten. De stroom moet ook weer niet te klein zijn, anders valt er niets te meten. We kiezen een weerstandswaarde van 100Ω tot 330Ω zodat de stroom ruim onder de 500mA blijft. Let op het vermogen dat in deze weerstand opgestookt wordt.

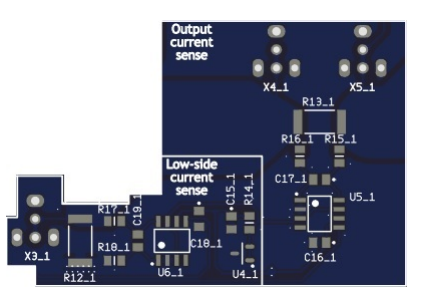

Figuur 3.12: Stroommeting low-side shunt op de PCB van de U4L.

Sluit de belastingsweerstand tussen de de uitgang en de positieve DC spanning aan. Als de low-side mosfet nu aangaat, zal er stroom door de belastingsweerstand en de sense weerstand vloeien.

- Stel de signaal generator in op een blokgolf met een frequentie van  $50kHz$ en een dutycycle van 0.5.
- Stel de stroombegrenzing van de labvoeding op 1 Ampere in, zodat deze niet meteen afslaat.
- Meet de spanning op de uitgang. Volgt deze het stuursignaal van de signaal generator?
- Bereken de gemiddelde spanning aan de uitgang en kijk in de scope of dit klopt.
- Meet de spanning over de belastingsweerstand en bereken de gemiddelde stroom door de belastinsweerstand.
- Omdat de positieve DC spanning altijd constant is, kan je voor deze meting volstaan met het meten van alleen de uitgangsspanning. De stroom is dan  $(V_{DC} - V_{out})/R_{last}$ . Klopt dit met je verwachting als je het antwoord vergelijkt met de vorige meting?

Omdat we de stroom door de belasting met 1 probe kunnen meten, kunne we de tweede probe gebruiken om de spanning over de sense weerstand te meten.

- Meet de spanning over de weerstand Rsense. Let op dat het lusje van de probe klein blijft, eventueel een pigtail op de probe maken.
- Vergelijk de spanning over de sense weerstand met de uitgangsspanning. Zie je afwijkingen in de signalen.

Uit de laatste meting wordt duidelijk dat er allerlei transienten op de uitgangspanning zitte nten gevolge vanhet schakelen. Ook de spanning over de sense weerstand is niet helemaal vrij van stoorpulsjes. Als we deze spanning zouden gebruiken in de regeling, zou dat de werking kunnen verstoren. Daarom gebruiken we een klein laagdoorlaatfilter, bestaande uit een weerstand met ceramische ocndensator. Let op dat bij de metingen de loop van de ground connector klein is.

- Meet de spanning over de sense weerstand.
- Meet met de tweede probe de spanning na het filter.
- Vergelijk de beide spanningen en verklaar.

### Stroomversterker low side

<span id="page-45-0"></span>Monteer de Opamp van de stroomversterker en de weerstanden en condensatoren die hierbij horen.

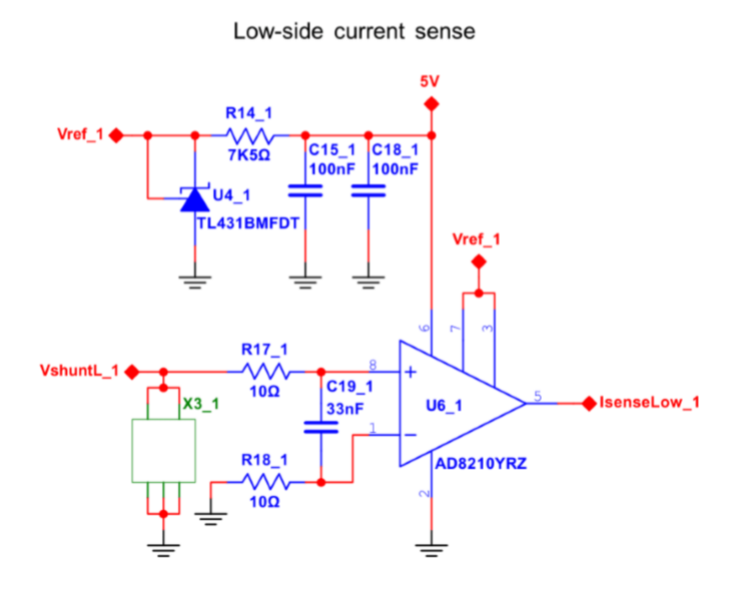

Figuur 3.13: Versterking van de stroommeting.

- Meet de spanning over de sense weerstand.
- Meet de spanning aan de uitgang van de stroomversterker.
- Verander de dutycycle van het stuursignaal en herhaal bovenstaande metingen.
- Verklaar de relatie tussen deze twee gemeten spanningen aan de hand van de schakeling rondom de opamp.
- Waarom deze schaling? Hint: Denk aan een digital regeling die hier eventueel achter zou kunnen komen.

<span id="page-45-1"></span>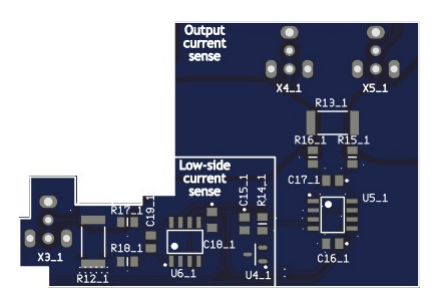

Figuur 3.14: Versterking van de stroommeting op de PCB van de U4L.

#### Meting Isense high side

Er zit ook een sense weerstand tussen de mosfets en de output terminal. Hiermee kan de uitgangsstroom gemeten worden door het spannings verschil over deze weerstand te meten. De sense weerstand heeft een waarde van  $10m\Omega$  wat resulteert in een verzwakking factor 100. Figuur 3.14 bevat ook de high-side shunt.

Output current sense

<span id="page-46-0"></span>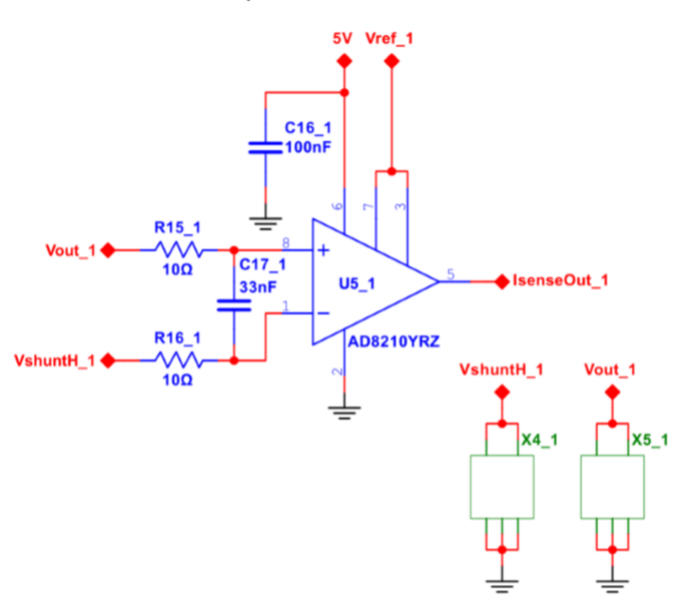

Figuur 3.15: Stroommeting high side.

Sluit de belastingsweerstand tussen de de uitgang en de positieve DC spanning aan. Als de low-side mosfet nu aangaat, zal er stroom door de belastingsweerstand en de sense weerstand vloeien.

- Meet de spanning over de sense weerstand met hulp van de math functie op de oscilloscoop.
- Wat maakt het lastig om deze stroom te meten?
- Meet de spanning aan de uitgang van de stroomversterker.
- Wat is het verschil tussen high-side current meeting en de low-side current meeting?

#### SD, Restart Delay, Overcurrent Detection

De gate driver heeft een Shut Down ingang (SD). Deze gaan we gebruiken om mbv een stroombegrenzer de inverter uit te kunnen zetten in geval van kortsluiting aan de uitgang, waardoor de belastingsstroom te hoog zou kunnen worden. Als de shutdown hoog is gaat de rode led branden.

<span id="page-47-0"></span>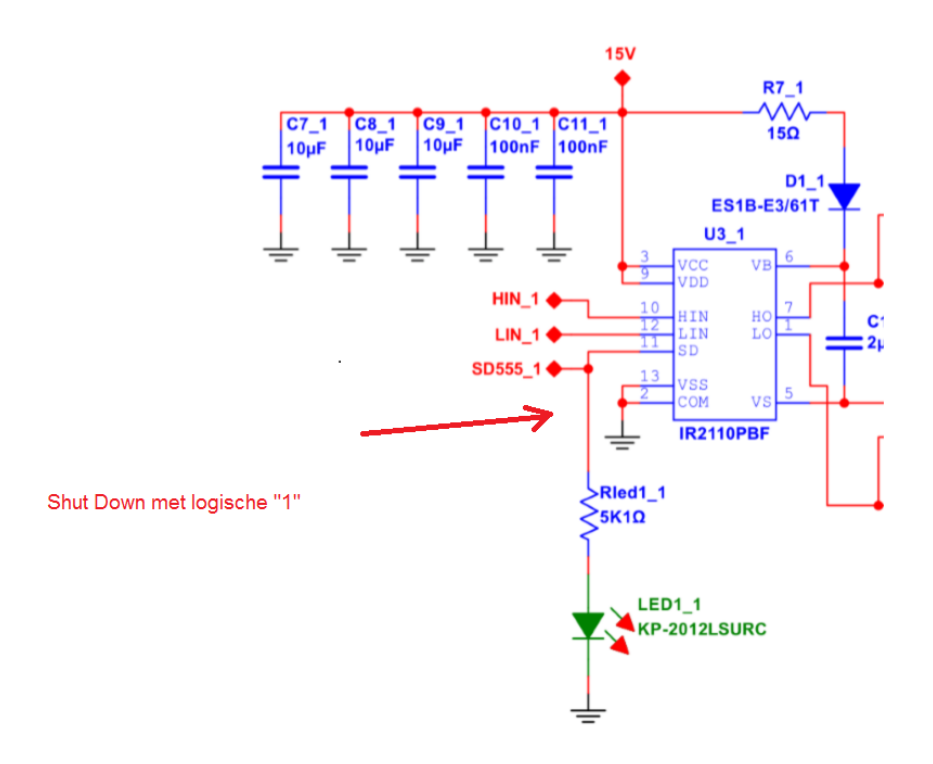

Figuur 3.16: Shut down in geval van een overstroom.

De shutdown staat in verbinding met de Restart Delay. Dit is een 555Timer die ook opgebouwd moet worden om dit gehele circuit te kunnen testen. Daarom springen we naar de deel schakeling om vervolgens de alle testen en metingen te kunnen uitvoeren. Als het goed is zal een volledige leg zijn opgebouwd bij het starten aan de bijbehorende opdrachten van dit hoofdstuk.

De timer in dit circuit zorgt voor de tijd vertraging. Dit zorgt er voor dat er bij een overcurrent het circuit niet gaat oscilleren. De 555Timer zal het inschakelen vertragen als de overstroom gezakt is onder de ingestelde waarde.

<span id="page-48-0"></span>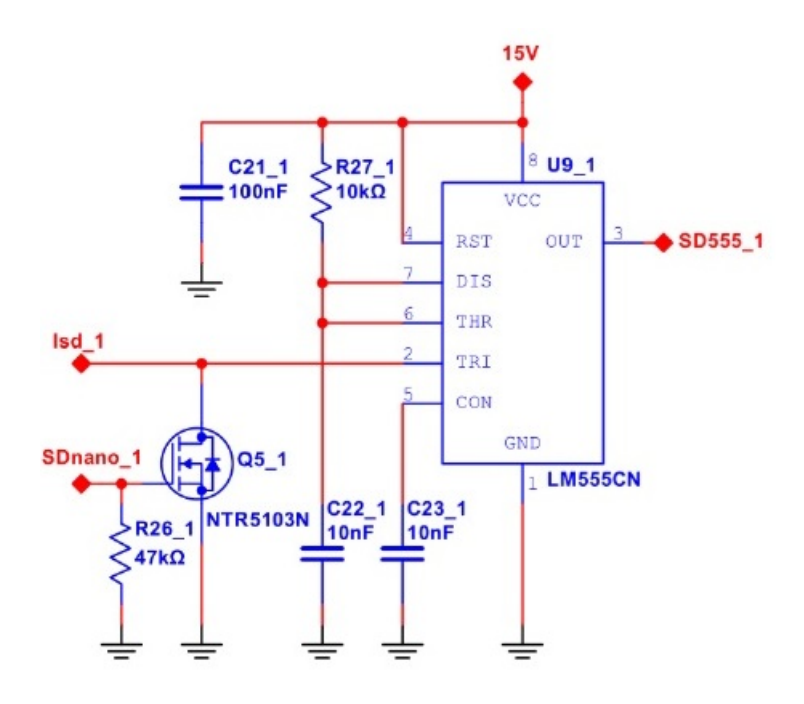

Figuur 3.17: Restart Delay

<span id="page-48-1"></span>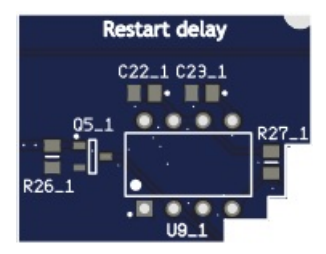

Figuur 3.18: Restart Delay op de PCB van de U4L.

Deze ingestelde waarde wordt bepaald door de Overcurrent Detection. Monteer nu alle componenten van het circuit en ga door naar het Overcurrent Detection circuit op de volgende pagina behandeld.

<span id="page-49-0"></span>Monteer nu de laatste componenten voor de Overcurrent Detection. Een comperator LM393AP vergelijkt de gemeten versterkte stroom met een referentie drempelspanning die mbv een weerstandsdeling gemaakt is. Deze weerstandsdeling is aan te passen via de potentiometers R20 1 en R23 1. De comperator heeft een open collector uitgang, zodra een van de uitangen laag is.

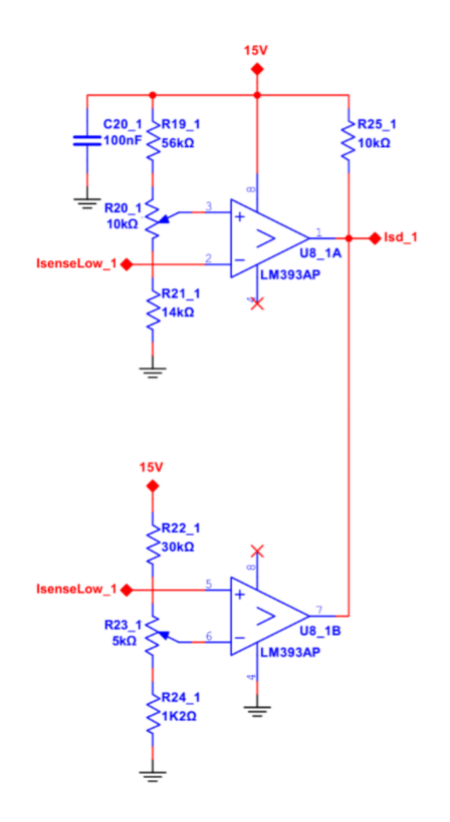

<span id="page-49-1"></span>Figuur 3.19: Overcurrent Detection die de Shut Down SD van de gate driver aanstuurt.

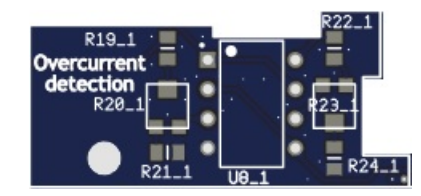

Figuur 3.20: Overcurrent Detection op de PCB van de U4L.

### Opdrachten Shutdown

- Meet de stroom door de sense weerstand door meting van de spanning over de sense weerstand.
- Maak nu een logische 1 (mbv een weerstand van 1k aangesloten op de  $+5v)$
- Wat doet de stroom als SD hoog wordt?

### Opdrachten Overcurrent Detection

- Meet de drempelspanning aan de ingang van de comperator.
- Bereken de grootte van de lasstroom die nodig is om boven de drempelspanning uit te komen.

Sluit een R-L last in de vorm van een grote schuifweerstand aan tussen +Vdc en Vout. Een eventuele stroom door de last wordt nu direct door de senseweerstand gemeten.

- Stel de stroombegrenzing van de labvoeding op 5 Ampere.
- Pas indien nodig de potentiometers van de weerstanddeling aan om de stroombegrenzing op 3A in te stellen.
- Kies een lastweerstand die geschikt is voor de stroom die hierover gaat lopen.
- Sluit de signaal generator op de ingang van de inverter aan en stel een blokgolf met een frequentie van 50kHz in.
- Verklein de lastweerstand tot de stroom boven de maximale stroom uitkomt en de SD ingang van de Gate driver hoog wordt.
- Meet de minimale uit tijd als de maximale stroom overschreden wordt.

### <span id="page-51-0"></span>3.2 Deel 3, Opdracht 2

### Doormeten van de U4L

We gaan nu als onderdeel van het prakticum de hardware doormeten om te begrijpen hoe een halve brug schakelt in de praktijk. De Universal Four Leg bevat de hardware die we later ook gaan inzetten als inverter, maar eerst gaan we meten hoe een blokspanning (PWM signaal) door de U4L heen loopt. Belangrijk dat bij alle metingen de aadklem van de probe van je oscilloscoop aan de massa van de U4L zit.

Voer de volgende stappen uit en documenteer m.b.v. opgeslagen afbeeldingen uit de oscilloscoop.

1) Meet of de 15 volt spanningsvoorziening aanwezig is, de gemeten spanning is V=....volt

2) Meet of de 5 volt spanningsvoorziening aanwezig is, de gemeten spanning is V=....volt

3) Stel de signaal generator in op 40kHz (Duty-Cycle 50 %, offset 2.5V) en laat deze op kanaal 1 van de scope zien. Rapporteer met screenshot. Op kanaal 1 blijft altijd dit signaal zichtbaar naast het ander meetsignaal dat je met kanaal 2 gaat meten.

4) Meet de spanning achter de level-shift met de Mosfet en laat deze op kanaal 2 van de scope zien. Rapporteer met screenshot.

5) Meet de spanning voor de Shoot-through en Blanking Time protectie Highside en laat deze op kanaal 2 van de scope zien. Rapporteer met screenshot.

6) Meet de spanning voor de Shoot-through en Blanking Time protectie Low-side en laat deze op kanaal 2 van de scope zien. Rapporteer met screenshot.

7) Meet de spanning na de Shoot-through en Blanking Time protectie High-side en laat deze op kanaal 2 van de scope zien. Rapporteer met screenshot.

8) Meet de spanning na de Shoot-through en Blanking Time protectie Low-side en laat deze op kanaal 2 van de scope zien. Rapporteer met screenshot.

9) Meet de spanning op de ingang van de gatedriver High-side en laat deze op kanaal 2 van de scope zien. Rapporteer met screenshot.

10) Meet de spanning op de ingang van de gatedriver Low-side en laat deze op kanaal 2 van de scope zien. Rapporteer met screenshot.

11) Meet de spanning aan de uitgang van de gatedriver High-side en laat deze op kanaal 2 van de scope zien. Rapporteer met screenshot. Inzoomen voor bootstrap/offset, laat high & low zien achter de driver.

12) Meet de spanning aan de uitgang van de gatedriver Low-side en laat

deze op kanaal 2 van de scope zien. Rapporteer met screenshot.

13) Meet de spanning VGS Low-side en laat deze op kanaal 2 van de scope zien. Rapporteer met screenshot.

14) Meet de spanning VGate-massa High-side en laat deze op kanaal 2 van de scope zien. Rapporteer met screenshot. Let Op!!!! Aardklem van de probe blijft aan massa hangen, anders krijg je kortsluiting

Verklaar waarom het lastig is om de VGS van de High-Side te meten. Let Op!!!! Aardklem van de probe blijft aan massa hangen, anders krijg je kortsluiting, gebruik hier de Math functie van de scope om de VGS van de High-Side te meten.

15) Meet de uitgangsspanning VDS Low-side en laat deze op kanaal 2 van de scope zien. Rapporteer met screenshot.

16) Meet de uitgangsspanning op de banaan-terminal en laat deze op kanaal 2 van de scope zien. Rapporteer met screenshot.

17) Meet de uitgangsspanning achter de spanningsmeting met opamp op testpunt VoutSense1 en laat deze op kanaal 2 van de scope zien. Rapporteer met screenshot. (werkt wel of niet, afhankelijk van de U4L).

Verklaar het verschil met de meting van de spanning op de banaanuitgangsterminal.

Denk hierbij aan "Spanningsdeling". Je meet uiteindelijk een time-delay tussen het ingangssignaal van de signaal generator en de uitgangsspanning. Geef aan op welke twee plaatsen deze tijdsvertraging in de inverter ontstaat en hoeveel deze is en waarom die er zit.

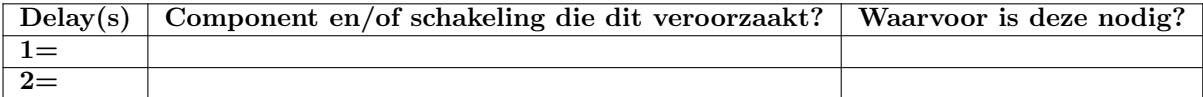

### <span id="page-53-0"></span>3.3 Deel 3, Opdracht 3

### Doormeten van de U4L als inverter

De U4L gaan we nu als inverter inzetten, een voorgeprogrammeerde Aurduino Uno zorgt voor het gemoduleerde PWM signaal en staat verbonden met de vermogensbruggen van de U4L.

Test setup is als volgt, 30V Vsupply(supply lim op 2,5A), Load 10 Ohm (1,2A), Load 5 Ohm (2,2A), Spoel.

Voer de volgende stappen uit en documenteer m.b.v. opgeslagen afbeeldingen uit de oscilloscoop.

1) Plaats de Arduino en meet de uitgangspanning van de U4L. Meet de gemiddelde uitgangsspanning Vgem=....volt. Meet de effectieve uitgangsspanning VRMS=....volt. Rapporteer met screenshot van de scope.

2)Plaats het filter achter de U4L en meet de uitgangspanning van het Filter. Meet de gemiddelde uitgangsspanning Vgem=....volt. Meet de effectieve uitgangsspanning VRMS=....volt. Rapporteer met screenshot van de scope.  $R=10$ 

3) Sluit de RL belasting (R=10 ohm) aan achter het filter en meet de spanning over het filter. Meet de gemiddelde belastingsspanning Vgem=....volt. Meet de effectieve belastingsspanning VRMS=....volt. Rapporteer met screenshot van de scope.

4) Meet nu gelijktijdig de stroom door en spanning over de RL belasting. Meet de effectieve belastingsspanning VRMS=....volt. Meet de effectieve belastingsstroom IRMS=....ampere. Rapporteer met screenshot van de scope van U en I. Uitgaande van de gemeten VRMS, bereken IRMS=....ampere en de fase tussen U en  $I =$ ...... graden  $R=5$ 

5) Sluit de RL belasting (R=5 ohm) aan achter het filter en meet de spanning over het filter. Meet de gemiddelde belastingsspanning Vgem=....volt. Meet de effectieve belastingsspanning VRMS=....volt. Rapporteer met screenshot van de scope.

6) Meet nu gelijktijdig de stroom door en spanning over de RL belasting. Meet de effectieve belastingsspanning VRMS=....volt. Meet de effectieve belastingsstroom IRMS=....ampere. Rapporteer met screenshot van de scope van U en I. Uitgaande van de gemeten VRMS, bereken IRMS=....ampere en de fase tussen U en  $I =$  ..... graden

<span id="page-54-0"></span>Deel IV Uitloop

# <span id="page-56-0"></span>Hoofdstuk 4

# Uitloop en/of verdiepende opdracht

Ter verdieping gaan we nu de stroom met de stroomsensoren in de inverter zelf meten. Er zijn twee sensoren. De low side sense weerstand tussen de Source van de Mosfet en aarde en de sense weerstand aan de uitgang van de inverter. Daarnaast meten we de spanningsgolfvormen aan de uitgang van de inverter tijdens het schakelen. Hiervoor laten we op de scope zowel de gate spanning als de spanning Vds van de low side alsmede de stroom door de uitgangs sense weerstand zien. Een 4-Kanaals scope is dus wat je nodig hebt! De opdracht is nog in ontwikkeling en zal tijdens de les worden toegelicht...

1) Bij de RL belasting met R=5 meet je de stroom door de low-side Rsense als functie van de spanning over Rsense. Meet de spanning op testpunt VshuntL1 X3 en geef deze samen weer met de gemeten stroom van de belasting. Rapporteer met screenshot van de scope van U(Rsense) en I.

2) Bij de RL belasting met R=5 meet je de stroom door de low-side Rsense als functie van de spanning aan de uitgang van de stroomversterker. Meet de spanning op testpunt IsenseLowx en geef deze samen weer met de gemeten stroom van de belasting. Let op dat je hier een offset spanning van 2.5 volt hebt! Rapporteer met screenshot van de scope van IsenseLowx en I.

3) Bij de RL belasting met R=5 meet je de stroom door de high-side Rsense als functie van de spanning aan de uitgang van de stroomversterker. Meet de spanning op testpunt IsenseHighx X5 en geef deze samen weer met de gemeten stroom van de belasting. Let op dat je hier een offset spanning van 2.5 volt hebt! Rapporteer met screenshot van de scope van IsenseOut1 en I.

## HOOFDSTUK 4. UITLOOP EN/OF VERDIEPENDE OPDRACHT

<span id="page-58-0"></span>Deel V Appendices

# <span id="page-60-0"></span>Bijlage A Datasheet

Van de meest gebruikte componenten zijn hier de parameter coderingen en aansluitingen te zien.

<span id="page-61-0"></span>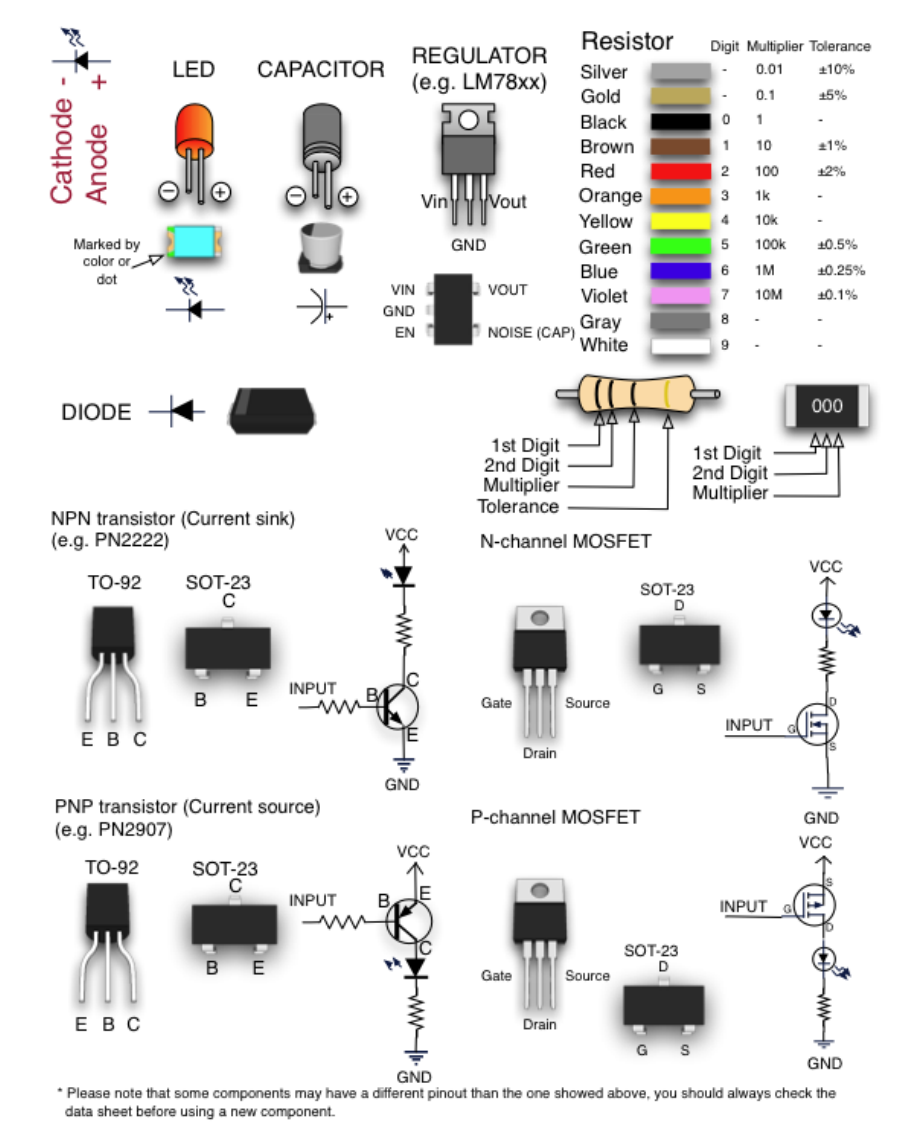

| <b>Ceramic Capacitor</b>                                                                                                    | <b>Max. Operating Voltage</b>          |                                                            |        | Code        | Percentage                                    |
|----------------------------------------------------------------------------------------------------|----------------------------------------|------------------------------------------------------------|--------|-------------|-----------------------------------------------|
| $2E -$<br>Max. Voltage<br>104<br>Capacitance<br>104<br>Tolerance<br>к<br>10x10<br>$= 100,000$ pF<br>$= 0.1$ uF<br>Symbol<br>(Non-Polarized) | Code                                   | Max. Voltage                                               | в<br>с |             | ± 0.1 pF<br>$±0.25$ pF                        |
|                                                                                                    | 1H<br>2A<br>2Т<br>2D<br>2E<br>2G<br>2J | 50V<br>100V<br><b>150V</b><br>200V<br>250V<br>400V<br>630V |        | D<br>G<br>н | $±0.5$ pF<br>±1%<br>±2%<br>±3%<br>±5%<br>±10% |
|                                                                                                    |                                        | <b>Tolerance</b>                                           |        | м           | ±20%<br>+80%, -20%                            |

Figuur A.1: Componenten